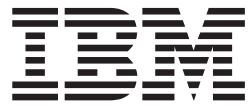

**IBM WebSphere Commerce - Express**

インストール・ガイド **(OS/400** 用**)**

バージョン *5.5*

ご注意**!**

本書および本書で紹介する製品をご使用になる前に、 105 [ページの『特記事項』に](#page-112-0)記載されている情報をお読みください。

本書の内容は、新版で特に指定のない限り、WebSphere Commerce - Express バージョン 5.5 以降のすべてのリリー スに適用されます。製品のレベルに合った適切な版を使用していることをご確認ください。

本マニュアルに関するご意見やご感想は、次の URL からお送りください。今後の参考にさせていただきます。

http://www.ibm.com/jp/manuals/main/mail.html

なお、日本 IBM 発行のマニュアルはインターネット経由でもご購入いただけます。詳しくは

http://www.ibm.com/jp/manuals/ の「ご注文について」をご覧ください。

(URL は、変更になる場合があります)

お客様の環境によっては、資料中の円記号がバックスラッシュと表示されたり、バックスラッシュが円記号と表示さ れたりする場合があります。

 原 典: IBM WebSphere Commerce - Express Installation Guide for OS/400 Version 5.5 発 行: 日本アイ・ビー・エム株式会社 担 当: ナショナル・ランゲージ・サポート

第1刷 2003.9

この文書では、平成明朝体™W3、平成明朝体™W9、平成角ゴシック体™W3、平成角ゴシック体™W5、および平成角 ゴシック体™W7を使用しています。この(書体\*)は、(財)日本規格協会と使用契約を締結し使用しているものです。 フォントとして無断複製することは禁止されています。

注∗ 平成明朝体™W3、平成明朝体™W9、平成角ゴシック体™W3、 平成角ゴシック体™W5、平成角ゴシック体™W7

**© Copyright International Business Machines Corporation 1996, 2003. All rights reserved.**

© Copyright IBM Japan 2003

# <span id="page-2-0"></span>本書について

### 本書の内容

本書は、IBM® WebSphere® Commerce - Express のメイン・コンポーネントを OS/400® プラットフォームにインストールして構成する方法について説明していま す。本書は、システム管理者またはインストールおよび構成タスクを実行する担当 者を対象としています。

### 本書の更新

このインストール・ガイド、および更新版の PDF ファイルは、以下の WebSphere Commerce Technical Library Web サイトから入手できます。 <http://www.ibm.com/software/commerce/library/>

追加のサポート情報については、WebSphere Commerce サポート・サイトを参照し てください。

<http://www.ibm.com/software/commerce/support/>

本製品に対して加えられた最新の変更について知りたい場合は、本製品の更新済み の README ファイルをお読みください。このファイルも、以下の WebSphere Commerce Technical Library Web サイトに掲載されています。

<http://www.ibm.com/software/commerce/library/>

旧バージョンの WebSphere Commerce とそのサポート製品がすでにあるシステムへ のインストールの場合は、「*WebSphere Commerce* マイグレーション・ガイド」を 参照してください。

余白にある改訂文字は、本書の前バージョン以降に更新された内容を示します。本 書では、改訂文字として以下の表記を使用しています。

- v ″+″ 文字は、本書の現在のバージョンで更新された内容を示します。
- "|" 文字は、本書の以前のバージョンで更新された内容を示します。

### 本書の表記規則

本書では、以下のような強調規則を使用しています。

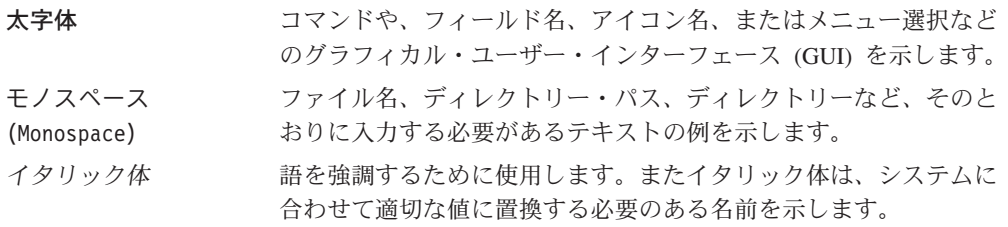

<span id="page-3-0"></span>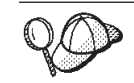

このアイコンはヒントのマークであり、タスクの実行に役立つ追加情報が 示されます。

重要 この項は、特に重要な情報を強調しています。

この項は、データの保護を目的とした情報に重点を置いています。

### 本書の使用変数

本書で使用している主な変数をいくつか以下に示します。

#### *host\_name*

この変数は、 WebSphere Commerce サーバーの完全修飾ホスト名 (たとえ ば、server.mydomain.ibm.com という完全修飾名) を表します。

*instance\_name*

注意

この変数は、作業対象の WebSphere Commerce インスタンスの名前 (たと えば mall1) を表します。

*WAS\_instance\_name*

この変数は、作業している WebSphere Commerce インスタンスを関連付け られた WebSphere Application Server の名前を表します。

*cell\_name*

この変数は、WebSphere Application Server セルの名前を表します。

*payments\_instance\_name*

この変数は、作業対象の WebSphere Commerce Payments インスタンスの名 前を表します。

### パス変数

本書では、ディレクトリー・パスを表すために以下の変数を使用しています。

*Payments\_installdir*

システム上の WebSphere Commerce Payments のインストール・ディレクト リー /QIBM/ProdData/CommercePayments/V55 です。

*Payments\_userdir*

WebSphere Commerce Payments で使用されるすべてのデータ (ユーザーに よる修正の可能なデータや構成を必要とするデータ) のディレクトリー /QIBM/UserData/CommercePayments/V55 です。

#### *WAS\_installdir*

システム上の WebSphere Application Server のインストール・ディレクトリ ー /QIBM/ProdData/WebAS5/Base です。

<span id="page-4-0"></span>*WAS\_userdir*

WebSphere Application Server で使用されるすべてのデータ (ユーザーによ る修正の可能なデータや構成を必要とするデータ) のディレクトリー /QIBM/UserData/WebAS5/Base/*WAS\_instance\_name* です。

*WC\_installdir*

WebSphere Commerce のインストール・ディレクトリー。この /QIBM/ProdData/CommerceServer55 には、システム上のすべての所有権付き WebSphere Commerce データが収容されます。

*WC\_userdir*

WebSphere Commerce で使用されるすべてのデータ (ユーザーによる修正の 可能なデータや構成を必要とするデータ) のディレクトリー /QIBM/UserData/CommerceServer55 です。

### 必要な知識

本書は、システム管理者または WebSphere Commerce のインストールおよび構成の 担当者を対象としています。

WebSphere Commerce のインストールと構成に携わる担当者には、以下の分野にお ける知識が必要です。

- IBM @server iSeries および OS/400 オペレーティング・システム
- IBM DB2 Universal Database™ for iSeries
- コマンド言語の基本コマンド
- SOL の基本コマンド
- インターネット

ストアを作成してカスタマイズするには、以下の知識が必要です。

- WebSphere Application Server
- v HTML および XML
- v 構造化照会言語 (SQL)
- Java™ プログラミング

ストアフロントとストア・データ資産の開発に関する詳細は、「*WebSphere Commerce* ストア開発ガイド」を参照してください。ビジネス・ロジック (またはバ ック・オフィスのビジネス・ロジック) の開発またはカスタマイズの詳細は、 「*WebSphere Commerce* プログラミング・ガイドとチュートリアル」の資料を参照 してください。

注**:** これらのデフォルトのインストール・パスは、iSeries™ 上で変更することはで きません。 WebSphere Commerce for iSeries 製品は、これらのディレクトリー が存在することを前提としており、存在しない場合は正しく機能しません。

# 目次

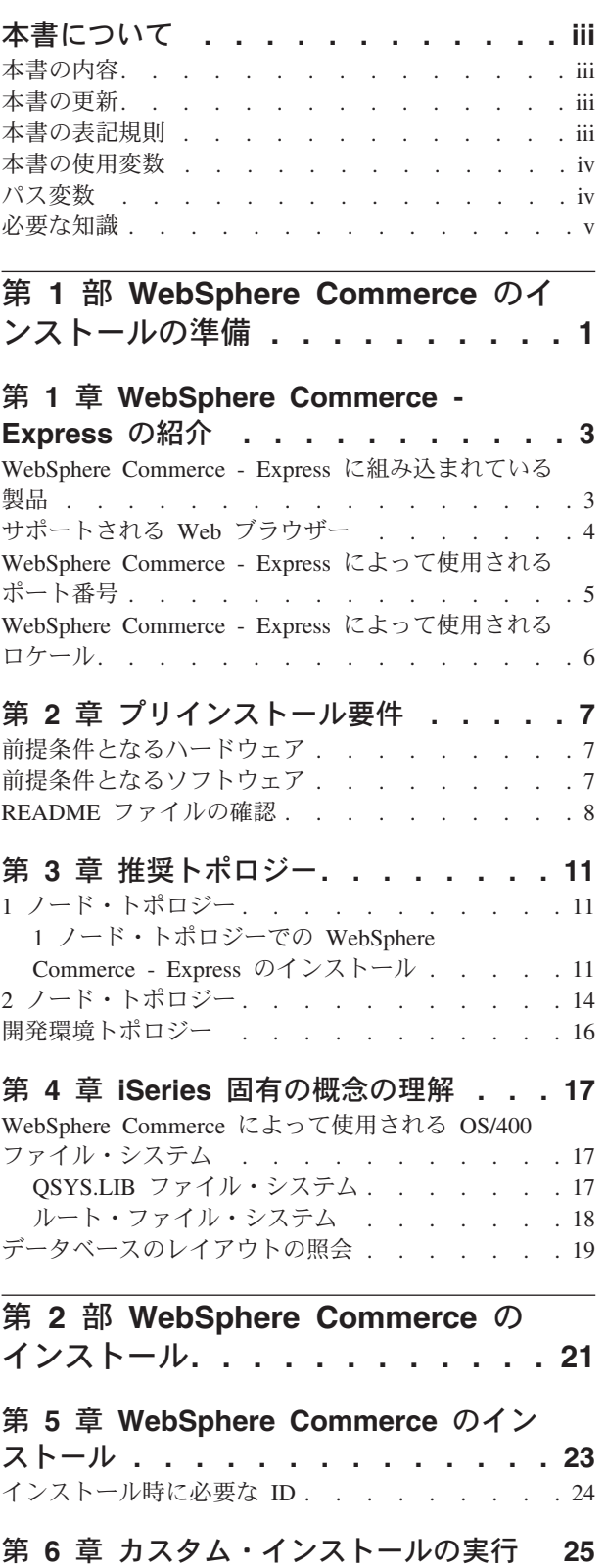

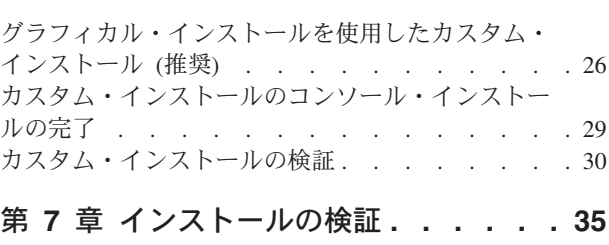

[WebSphere Application Server](#page-42-0) のインストール・ログ [35](#page-42-0) WebSphere Commerce [のインストール・ログ](#page-43-0) . . . [36](#page-43-0) [WebSphere Commerce Payments](#page-43-0) のインストール . . [36](#page-43-0) 次のステップ[. . . . . . . . . . . . . . 37](#page-44-0)

### 第 **3** 部 **[WebSphere Commerce](#page-46-0)** お よび **[WebSphere Commerce](#page-46-0) Payments** [インスタンスの作成](#page-46-0) **. . . [39](#page-46-0)**

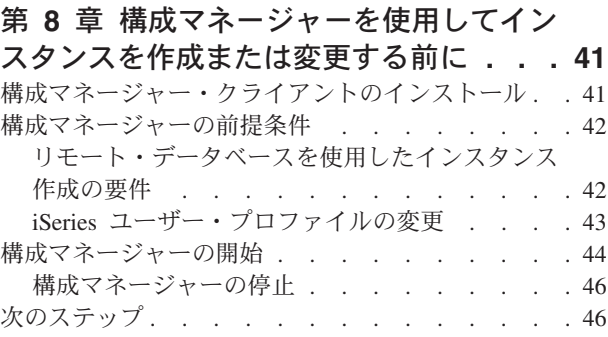

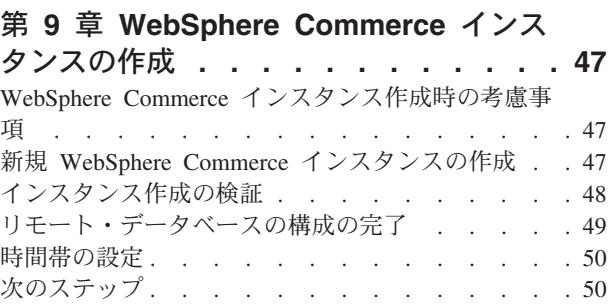

#### 第 **10** 章 **[WebSphere Commerce](#page-58-0)**

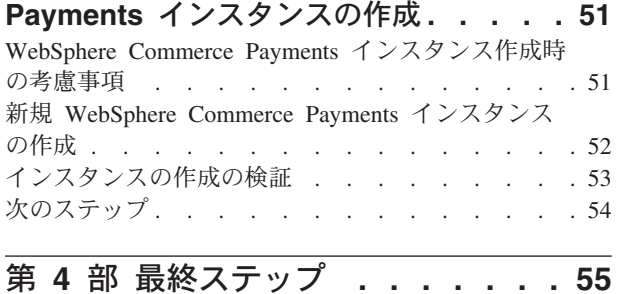

#### 第 **11** [章 インスタンス作成後の必須タス](#page-64-0)

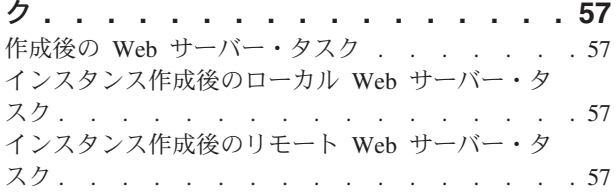

### 第 **5** [部 インストールおよび管理タス](#page-66-0) ク**[. . . . . . . . . . . . . . . . . 59](#page-66-0)**

# 第 **12** 章 **[WebSphere Commerce](#page-68-0)** のタ

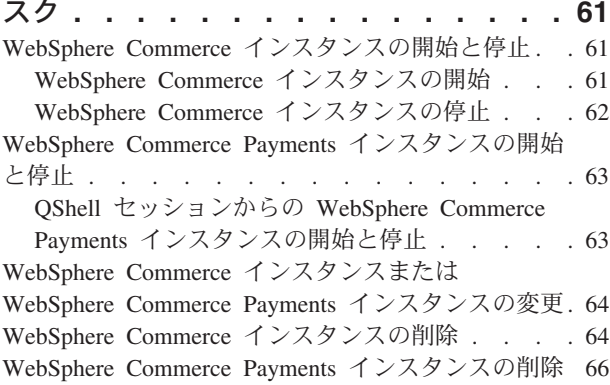

# 第 **13** 章 **[WebSphere Application](#page-76-0)**

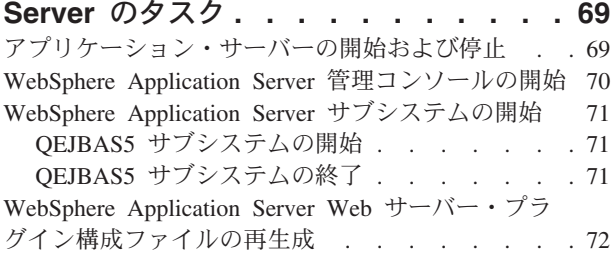

#### 第 **14** 章 リモート **Web** [サーバー・タス](#page-80-0)

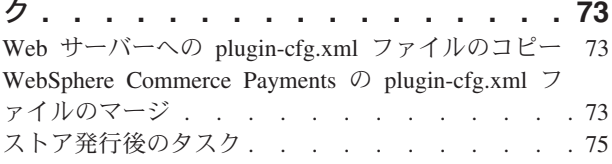

#### 第 **15** [章 パスワードの設定および変更](#page-84-0) **[77](#page-84-0)**

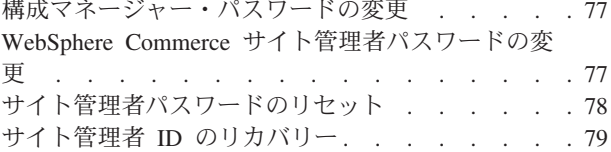

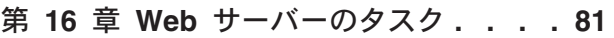

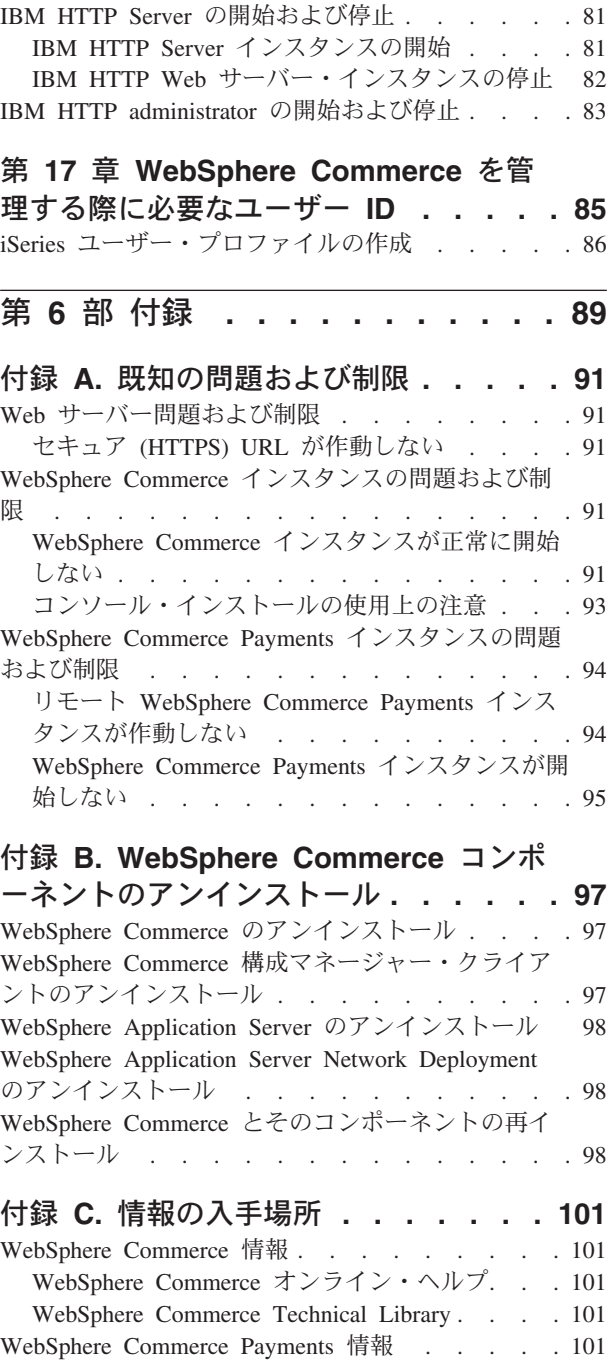

IBM HTTP Server 情報 [. . . . . . . . . . 103](#page-110-0) [WebSphere Application Server](#page-110-0) 情報 . . . . . . [103](#page-110-0) [DB2 Universal Database](#page-110-0) 情報 . . . . . . . . [103](#page-110-0) 他の IBM 資料. . . . . . . . . . . . 103

特記事項**[. . . . . . . . . . . . . . 105](#page-112-0)** 商標 . . . . . . . . . . . . . . . 106 <span id="page-8-0"></span>第 **1** 部 **WebSphere Commerce** のインストールの準備

# <span id="page-10-0"></span>第 **1** 章 **WebSphere Commerce - Express** の紹介

このガイドは、OS/400 で IBM @server iSeries 用の WebSphere Commerce -Express バージョン 5.5 をインストールおよび構成する方法について説明します。 これは、システム管理者またはインストールおよび構成タスクを実行する担当者を 対象としています。

重要

特に断りがない限り、本書で用いている *WebSphere Commerce* というすべての 表現は、WebSphere Commerce - Express を指しています。

### **WebSphere Commerce - Express** に組み込まれている製品

以下の製品が WebSphere Commerce - Express と共にパッケージされています。

- v WebSphere Commerce Express:
	- WebSphere Commerce サーバー。これには以下が含まれます。
		- 商品アドバイザー
		- WebSphere Commerce アクセラレーター
		- WebSphere Commerce 管理コンソール
		- WebSphere Commerce 組織管理コンソール
	- WebSphere Commerce Payments。これには、以下が組み込まれています。
		- WebSphere Commerce Payments Cassette for VisaNet
		- WebSphere Commerce Payments Cassette for BankServACH
		- WebSphere Commerce Payments Cassette for Paymentech
		- WebSphere Commerce Payments CustomOffline Cassette
		- WebSphere Commerce Payments OfflineCard Cassette
	- IBM WebSphere Commerce Analyzer 5.5
- WebSphere Application Server 5.0

<span id="page-11-0"></span>重要

すべての WebSphere Commerce - Express コンポーネントとそのサポート・ソ フトウェアは、同じオペレーティング・システム上で実行する必要がありま す。オペレーティング・システムは、 7 ページの『第 2 [章 プリインストール](#page-14-0) [要件』で](#page-14-0)概説されている要件を満たしている必要があります。

WebSphere Commerce - Express は、異機種混合のオペレーティング環境をサ ポートしていません。そのため、複数ノード・トポロジーにあるすべてのノー ドは、 7 ページの『第 2 [章 プリインストール要件』に](#page-14-0)記載されている、同 じバージョンとレベルのオペレーティング・システムを実行する必要がありま す。

この唯一の例外は WebSphere Commerce 構成マネージャーで、これは Windows® ワークステーションを実行する必要があります。構成マネージャ ー・クライアントは、@server iSeries マシン上で実行する構成マネージャー・ サーバーと通信します。

# サポートされる **Web** ブラウザー

WebSphere Commerce ツールおよびオンライン・ヘルプは、 WebSphere Commerce マシンと同じネットワーク上で Windows オペレーティング・システムを実行して いるマシンから Microsoft® Internet Explorer 6.0 を使用してのみ利用できます。 Internet Explorer は、フル・バージョン 6.0 (Internet Explorer 6.0 Service Pack 1 お よびインターネット・ツール) であり、Microsoft— が提供する最新の重要なセキュ リティー上の更新が適用されているものを使用する必要があります。それより前の バージョンでは、WebSphere Commerce ツールの機能は完全にはサポートされませ ん。

ショッパーは、以下の Web ブラウザーのいずれかを使用して Web サイトにアクセ スでき、そのすべてが WebSphere Commerce でテスト済みです。

- v Windows の場合は AOL 7 以上
- 以下の Microsoft Internet Explorer
	- Windows の場合はバージョン 5.5 以上
	- Macintosh の場合はバージョン 5 以上
- v Mozilla バージョン 1.0 以上
- Netscape バージョン 6.0 以上
- Netscape Navigator バージョン 4.6 以上

### <span id="page-12-0"></span>**WebSphere Commerce - Express** によって使用されるポート番号

以下に、WebSphere Commerce - Express またはそのコンポーネント製品によって使 用されるデフォルトのポート番号のリストを示します。 WebSphere Commerce - Express 以外のアプリケーションではこれらのポートを使用しないでください。ご使 用のシステムでファイアウォールが構成されている場合には、これらのポートがア クセス可能になっていることを確認してください。

どのポートが使用中かを知るための手順については、ご使用のオペレーティング・ システムの資料を参照してください。

#### 重要

このセクションでは、WebSphere Commerce - Express の付属ソフトウェアで 必要なポートだけをリストしています。 IBM 以外のソフトウェアが必要とす るポート番号については、IBM 以外のソフトウェア・パッケージに関する資料 を参照してください。

#### ポート番号

使用される

- **21** FTP ポート。このポートは、リモート Web サーバーを使用する WebSphere Commerce または WebSphere Commerce Payments インスタンス を作成する場合に必要です。
- **80** IBM HTTP Server。
- **389** Lightweight Directory Access Protocol (LDAP) ディレクトリー・サーバー。
- **443** IBM HTTP Server セキュア・ポート。このセキュア・ポートには SSL が 必要です。
- **1099** WebSphere Commerce 構成マネージャー・サーバー。
- **2001** IBM HTTP Server 管理ポート。
- **2010** IBM HTTP Server 管理 SSL ポート。
- **2809** WebSphere Application Server ブートストラップ・アドレス。
- **5432** WebSphere Commerce Payments 非セキュア・サーバー。
- **5433** WebSphere Commerce Payments セキュア・サーバー。このセキュア・ポー トには SSL が必要です。
- **5557** WebSphere Application Server Internal Java Messaging Service サーバー。
- **5558** WebSphere Application Server Java Messaging Service サーバー・キュー・ア ドレス。
- **5559** WebSphere Application Server Java Messaging Service 直接アドレス。
- **7873** WebSphere Application Server DRS クライアント・アドレス。
- **8000** WebSphere Commerce ツール。このセキュア・ポートには SSL が必要で す。
- <span id="page-13-0"></span>**8002** WebSphere Commerce 管理コンソール. このセキュア・ポートには SSL が 必要です。
- **8004** WebSphere Commerce 組織管理コンソール。このセキュア・ポートには SSL が必要です。
- **8880** WebSphere Application Server SOAP Connector アドレス。
- **9043** WebSphere Application Server 管理コンソール・セキュア・ポート。このセ キュア・ポートには SSL が必要です。
- **9080** WebSphere Application Server HTTP トランスポート。
- **9090** WebSphere Application Server 管理コンソール・ポート。
- **9501** WebSphere Application Server セキュア・アソシエーション・サービス。
- **9502** WebSphere Application Server 共通セキュア・ポート。
- **9503** WebSphere Application Server 共通セキュア・ポート。

### **WebSphere Commerce - Express** によって使用されるロケール

WebSphere Commerce - Express は、有効な Java ロケールのみを使用します。シス テムに、使用する言語用の適切なロケールがインストールされていることを確認し てください。ロケール関連の環境変数が WebSphere Commerce サポート・ロケール を組み込むよう設定されていることを確認してください。

表 *1. WebSphere Commerce - Express* がサポートする *OS/400* ロケール・コード

| 言語          | ロケール・コード |
|-------------|----------|
| ドイツ語        | de_DE    |
| 英語          | en US    |
| スペイン語       | es_ES    |
| フランス語       | fr FR    |
| イタリア語       | it IT    |
| 日本語         | ja JP    |
| 韓国語         | ko KR    |
| ブラジル・ポルトガル語 | pt_BR    |
| 中国語 (簡体字)   | zh CN    |
| 中国語 (繁体字)   | zh TW    |

# <span id="page-14-0"></span>第 **2** 章 プリインストール要件

重要

この章では、WebSphere Commerce をインストールする前に行う必要のあるステッ プについて説明します。

インストールが必ず正常に完了するようにするには、以下のプリインストー ル・ステップを完了しておく必要があります。

# 前提条件となるハードウェア

WebSphere Commerce をインストールする前に、以下の最低ハードウェア要件を必 ず満たしておかなければなりません。

- 以下のサーバーのいずれか (推奨最低限)。
	- AS/400e™ Server モデル 170、プロセッサー・フィーチャー 2385
	- AS/400e Server モデル 720、プロセッサー・フィーチャー 2062
	- @server iSeries Server モデル 270、プロセッサー・フィーチャー 2252
	- Eserver iSeries Server モデル 810、プロセッサー・フィーチャー 2465、およ び 750 の CPW
	- @server iSeries Server モデル 820、プロセッサー・フィーチャー 2396
- v 1.5 GB のメモリー (それ以上を推奨)
- 注**:** サポートされるユーザーの数が限定されていて、サーバー初期化時間が長くて もかまわない環境では、これらの最低要件を満たさないシステムであっても使 用できます。

さらに、以下のものが必要です。

- v Windows オペレーティング・システムを実行し、さらに Internet Explorer などの Web ブラウザーを実行することのできる、グラフィック対応モニターを備えたワ ークステーション
- マウスまたはその他のポインティング・デバイス
- v TCP/IP プロトコルがサポートするローカル・エリア・ネットワーク (LAN) アダ プター

# 前提条件となるソフトウェア

WebSphere Commerce をインストールする前に、以下の最低ソフトウェア要件を必 ず満たしておかなければなりません。

- v OS/400 バージョン 5 リリース 2 (V5R2M0) 以降 (5722SS1)。以下に例を示しま す。
	- DB2 Universal Database for iSeries V5R2M0
- <span id="page-15-0"></span>– ホスト・サーバー (5722SS1 オプション 12)。ホスト・サーバーを始動するに は、ホスト・サーバーの始動 (STRHOSTSVR) コマンドを使用して、 OS/400 コ マンド行に STRHOSTSVR \*ALL と入力します。 QSERVER サブシステムが、 iSeries システム上で稼働していなければなりません。
- QShell インタープリター (5722SS1 オプション 30)
- Portable App Solutions Environment (5722SS1 オプション 33)
- Digital Certificate Manager (5722SS1 オプション 34)
- International Components for Unicode (5722SS1 オプション 39)
- v IBM Java Developer Kit バージョン 1.3 (5722JV1 オプション 5)
- IBM HTTP Server Powered by Apache (5722DG1)
- Crypto Access Provider 128-Bit for AS/400<sup>®</sup> (5722AC3)
- TCP/IP Connectivity Utilities (5722TC1)
- v さらに、以下のオプション製品をインストールすることもできます。
	- iSeries Access (5722XW1 オプション \*BASE および 1)
	- iSeries Access for Windows (5722XE1)
	- DB2® Query Manager および SQL Development Kit (5722ST1)
	- WebSphere Application Server Network Deployment (5733WS5  $\forall$  $\forall$  $\forall$   $\geq$  5)
	- LDAP ディレクトリー・サービス (5722SS1)。 LDAP 製品は、OS/400 V5R2M0 に組み込まれており、iSeries システムにインストールされることに なります。

### **README** ファイルの確認

README ファイルの内容の確認は、WebSphere Commerce のインストールにおける 重要な前提条件です。 README ファイルには、本製品に対する最新の変更に関す る情報が記載されています。最新の変更には、WebSphere Commerce の使用の前に インストールする必要のある追加のフィックスが入っていることがあります。

README ファイルにリストされているすべての最新のフィックスをインストールし ないと、 WebSphere Commerce が正しく機能しない原因になります。

README ファイルは、WebSphere Commerce ディスク 1 CD のルート・ディレク トリーに置かれています。 README ファイルの名前は次のとおりです。

readme\_*language\_code*.htm

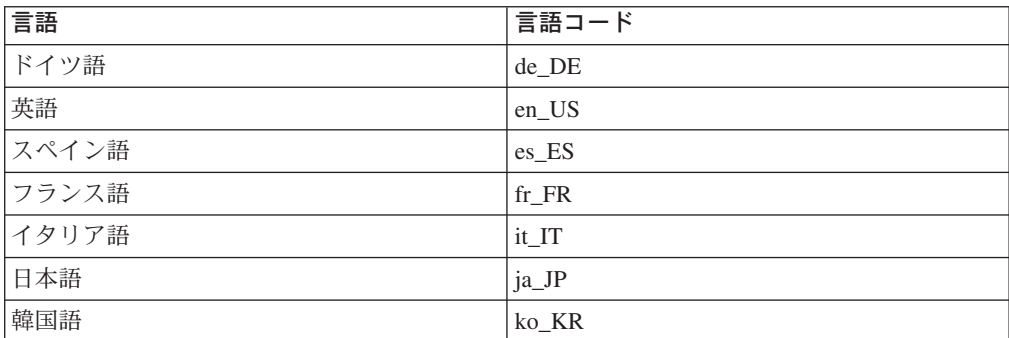

ただし *language\_code* は以下のいずれかです。

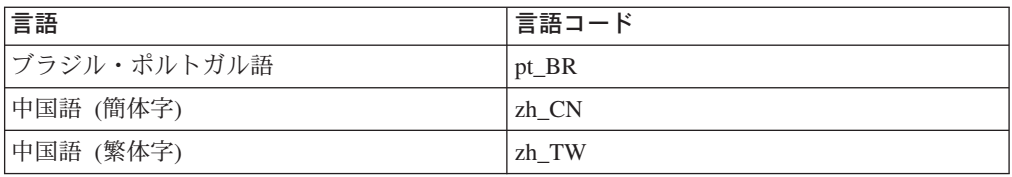

# <span id="page-18-0"></span>第 **3** 章 推奨トポロジー

この章では、WebSphere Commerce - Express コンポーネントの推奨トポロジーと、 データベース・サーバーや Web サーバーなどのサポート対象ソフトウェアについ て説明します。この章で説明しているトポロジーは、WebSphere Commerce - Express で最も一般的に使用されるものですが、WebSphere Commerce - Express の それ以外のトポロジーも引き続き使用可能です。

すべてのトポロジーで、すべてのノードは同じレベルの同じオペレーティング・シ ステムを実行している必要があります。これには、WebSphere Commerce - Express で必要とされるすべてのパッチ、リビジョン、サービス・パック、またはフィック ス・パックが含まれます。

この章では、以下の用語を使用しています。

#### データベース・ノード

WebSphere Commerce - Express が使用するデータベース・サーバーだけを 含むトポロジーのノード。

#### **Web** サーバー・ノード

WebSphere Commerce - Express が使用する Web サーバーだけを含むトポ ロジーのノード。

#### **WebSphere Commerce** ノード

WebSphere Commerce サーバーを含むトポロジーのノード。ノードにはデー タベース・サーバーまたは Web サーバーが含まれる場合もありますが、ト ポロジーに応じて、ノードに WebSphere Commerce サーバーが含まれてい る場合、それは WebSphere Commerce ノードと呼ばれます。

# **1** ノード・トポロジー

1 ノード・トポロジーでは、すべての WebSphere Commerce - Express コンポーネ ントおよびサポート対象ソフトウェアが単一のノード上にインストールされます。 これには、データベース・サーバー、Web サーバー、WebSphere Application Server、WebSphere Commerce Payments、および WebSphere Commerce サーバーが 含まれます。

# **1** ノード・トポロジーでの **WebSphere Commerce - Express** のインストール

WebSphere Commerce を 1 ノード・トポロジーでインストールする場合、以下の 2 つのオプションがあります。

#### 高速インストール

マシンが以下の基準を満たしている場合、WebSphere Commerce - Express を 1 ノード・トポロジーでインストールするには、WebSphere Commerce - Express インストール・ウィザードの高速インストール・オプションしか使 用できません。

- WebSphere Commerce Express のいずれのバージョンまたはエディショ ンもマシンにインストールされていない。
- WebSphere Application Server のいずれのバージョンまたはエディション もマシンにインストールされていない。

高速インストール時には、WebSphere Commerce Payments コンポーネント をインストールしないことを選択できますが、他のすべての WebSphere Commerce コンポーネントおよびサポート対象ソフトウェアはインストール されます。

高速インストールでは、すべてのコンポーネントおよびサポート対象ソフト ウェアのインストール後に、WebSphere Commerce インスタンスが作成され ます。 WebSphere Commerce Payments のインストールを選択した場合、 WebSphere Commerce Payments インスタンスが作成されます。

高速インストールの実行の手順は、「*WebSphere Commerce - Express Quick Beginnings*」に記載されています。

#### カスタム・インストール

以下の条件を満たしている場合、WebSphere Commerce - Express を 1 ノー ド・トポロジーでインストールするには、WebSphere Commerce - Express インストール・ウィザードのカスタム・インストール・オプションを使用で きます。

- v ノードが、WebSphere Commerce Express のハードウェア、オペレーテ ィング・システム、およびネットワーキング要件を満たしている。
- WebSphere Application Server がノードにすでにインストールされている 場合には、WebSphere Application Server は WebSphere Commerce - Express がサポートするエディションおよびバージョンの WebSphere Application Server でなければなりません。

WebSphere Application Server バージョン 5.0 またはバージョン 5.0.1 が インストールされている場合、WebSphere Commerce - Express のインス トール後に、WebSphere Application Server バージョン 5.0.2 にアップグ レードされていることを確認してください。

カスタム・インストールでは、WebSphere Commerce インスタンスまたは WebSphere Commerce Payments インスタンスは作成されません。インスタ ンスは、インストールの完了後に作成する必要があります。

カスタム・インストールの実行の手順は、「*WebSphere Commerce - Express Installation Guide*」に記載されています。

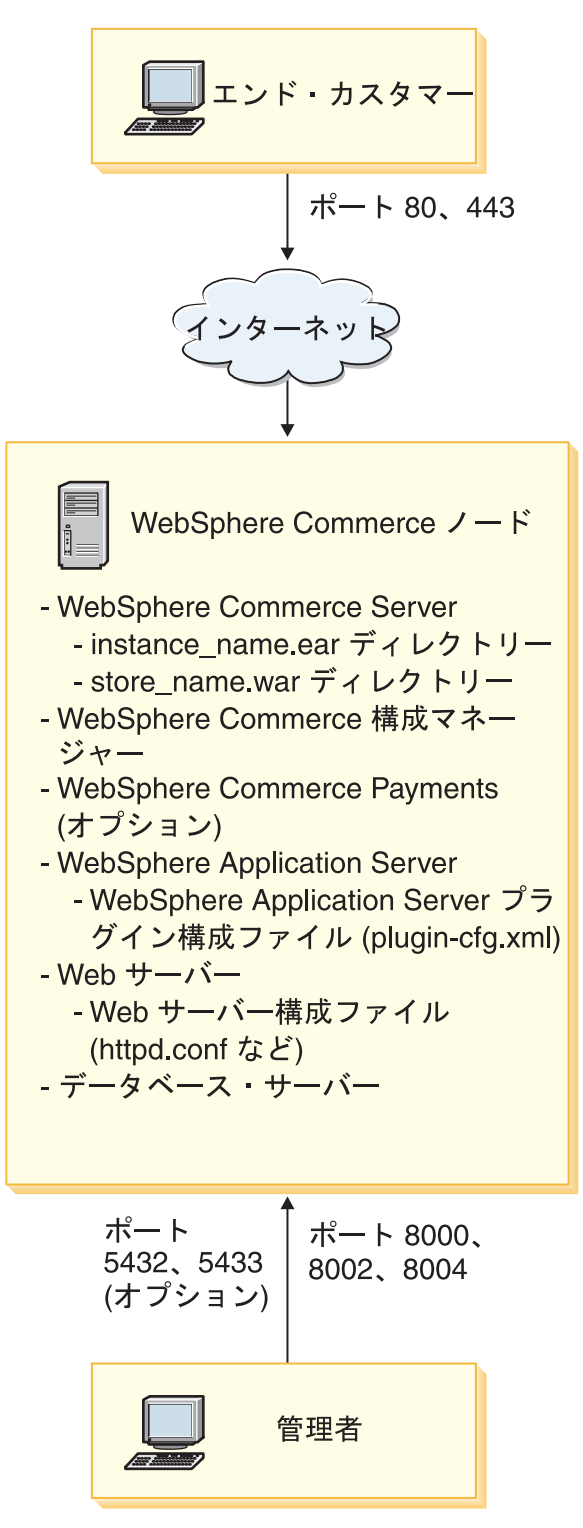

注**:** WebSphere Commerce 構成マネージャーは、GUI クライアントとサーバーの、2 つのコンポーネントで構成されています。構成マネージャー・サーバーは、必 ず WebSphere Commerce Server および WebSphere Commerce Payments と同じ ノードにインストールされます。

WebSphere Commerce 構成マネージャー・クライアントを使用するためには、 グラフィックスを表示可能なワークステーション上にクライアント・ソフトウ ェアをインストールする必要があります。

WebSphere Commerce 構成マネージャー・クライアントは、インストール・ウ ィザードのカスタム・インストール・オプションを使用して、別個にインスト ールすることができます。

## <span id="page-21-0"></span>**2** ノード・トポロジー

2 ノード・トポロジーでは、データベース・サーバーは 1 ノード上にインストール され、すべての WebSphere Commerce - Express コンポーネントおよび Web サー バーは別のノード上にインストールされます。

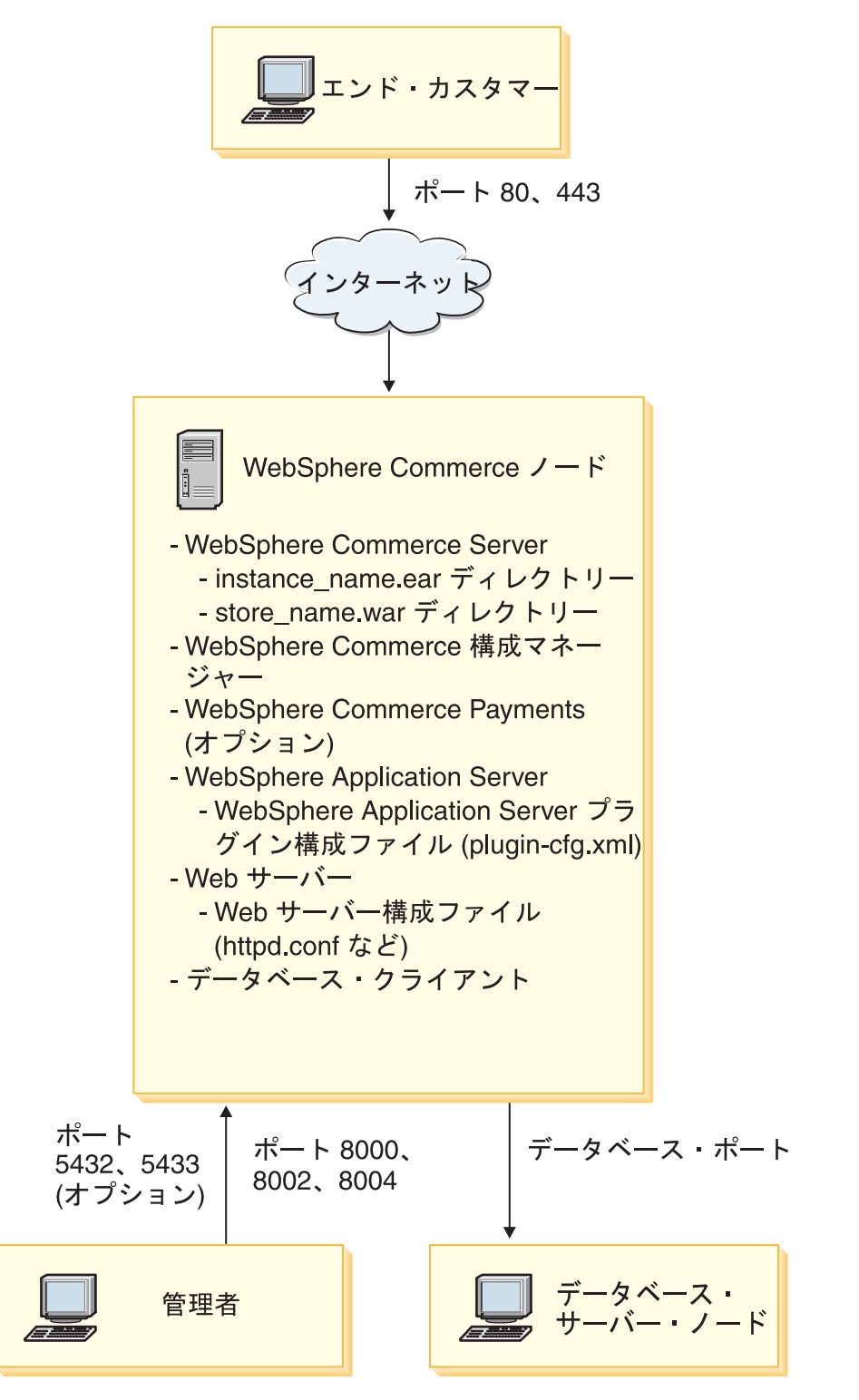

注**:** WebSphere Commerce 構成マネージャーは、GUI クライアントとサーバーの、2 つのコンポーネントで構成されています。構成マネージャー・サーバーは、必 ず WebSphere Commerce Server および WebSphere Commerce Payments と同じ ノードにインストールされます。

WebSphere Commerce 構成マネージャー・クライアントを使用するためには、 グラフィックスを表示可能なワークステーション上にクライアント・ソフトウ ェアをインストールする必要があります。

WebSphere Commerce 構成マネージャー・クライアントは、インストール・ウ ィザードのカスタム・インストール・オプションを使用して、別個にインスト ールすることができます。

### <span id="page-23-0"></span>開発環境トポロジー

WebSphere Commerce 開発環境は、以下のトポロジーをサポートしています。

#### **1** ノード開発トポロジー

このトポロジーでは、WebSphere Commerce 開発環境のすべてのコンポーネ ントが単一のノード上にインストールされます。

#### **2** ノード開発トポロジー

このトポロジーでは、データベース・サーバーは 1 ノード上にインストー ルされ、他のすべての WebSphere Commerce 開発環境コンポーネントはも う 1 つのノード上にインストールされます。

#### **3** ノード開発トポロジー

このトポロジーでは、データベース・サーバーは 1 ノード上にインストー ルされ、WebSphere Commerce Payments は 2 番目のノード上にインストー ルされ、残りの WebSphere Commerce コンポーネントは 3 番目のノードに インストールされます。

3 ノード開発トポロジーは、WebSphere Commerce Payments のフルインス トールが必要なので、WebSphere Commerce 開発環境インストール・ウィザ ードによって直接にサポートされてはいません。 開発環境で実行する WebSphere Commerce Payments は、このトポロジーではサポートされてい ません。

WebSphere Commerce 開発環境は、WebSphere Commerce の実動、テスト、および ステージング環境を構成するノードとは別のノードにインストールすることをお勧 めします。

開発環境のインストールの手順は、「*WebSphere Commerce - Express Developer Edition Installation Guide*」に記載されています。

# <span id="page-24-0"></span>第 **4** 章 **iSeries** 固有の概念の理解

この章では、IBM @server iSeries および OS/400 オペレーティング・システム独自 の概念について説明します。その内容は次のとおりです。

- v 統合ファイル・システム (IFS) 内のさまざまなファイル・システムの説明
- WebSphere Commerce システムのファイル編成

### **WebSphere Commerce** によって使用される **OS/400** ファイル・システム

Web 資産 (JSP および HTML ファイルなど) の保管場所や、それに対応するファ イル・サーバーの構成方法を決定するには、統合ファイル・システム *(IFS)* を理解 していることが重要です。

ファイル・システムは、 LU に編成されているストレージの個々のセグメントへの アクセスをサポートします。その LU は、ファイル、ディレクトリー、フォルダ ー、ライブラリー、およびオブジェクトです。

それぞれのファイル・システムには、ストレージ内の情報との対話に対する一連の 論理構造とルールがあります。それらの構造とルールはファイル・システムごとに 異なる場合があります。構造とルールの観点からは、ライブラリーを介してデータ ベース・ファイルおよびその他の各種のオブジェクト・タイプにアクセスするため の OS/400 サポートは、 1 つのファイル・システムと見なすことができます。同様 に、フォルダー構造を介して文書 (実際にはストリーム・ファイル) にアクセスする ための OS/400 サポートは、別個のファイル・システムとして動作します。

統合ファイル・システムは、ライブラリー・サポートおよびフォルダー・サポート を別個のファイル・システムとして扱います。その他のタイプの OS/400 ファイル 管理サポートは独自の機能をすべて備えており、別個のファイル・システムとして 機能します。 WebSphere Commerce によって使用される iSeries ファイル・システ ムを以下に説明します。その他の OS/400 ファイル・システムについては、 OS/400 の資料を参照してください。

WebSphere Commerce は統合ファイル・システム内の 2 つの異なるファイル・シス テムに情報を保管します。それは、*QSYS.LIB* ライブラリー・ファイル・システムと ルート・ファイル・システムです。

### **QSYS.LIB** ファイル・システム

QSYS.LIB ライブラリー・ファイル・システムは、iSeries ライブラリー構造をサポー トします。このファイル・システムは、データベース・ファイル、およびライブラ リー・サポートが管理するその他のすべての iSeries オブジェクト・タイプへのアク セスの手段になります。

インストールおよび構成プロセスによって、 QSYS.LIB ファイル・システム内に QWEBCOMM55 ライブラリーが作成されます。これには、以下のタイプのオブジェクト が入っています。

• \*MSGF (メッセージ・ファイル)

• \*PRDDFN (製品定義オブジェクト)

### <span id="page-25-0"></span>ルート・ファイル・システム

ルート (つまり /) ファイル・システムは、統合ファイル・システムの階層ディレク トリー構造およびストリーム・ファイル・サポートを最大限に活用します。ルー ト・ファイル・システムには、*DOS* および *OS/2®* ファイル・システムの特性があ ります。

WebSphere Commerce は分割ルート・ファイル構造を使用します。 WebSphere Commerce が使用するデータのうち、ユーザーが変更できるものや構成する必要の あるものはすべて、 UserData サブディレクトリーに置かれます。また、すべての WebSphere Commerce の所有データは ProdData サブディレクトリーに置かれま す。これは、2 つのタイプの情報の区別を明らかにするために行われています。こ れにより、将来のマイグレーションができる限り単純化される、ファイルのサービ ス提供が容易になります。

注**:**

1. インスタンス・ルート・パスに入っているファイルのみ変更できます。このパス のデフォルトは次のとおりです。

*WC\_userdir*/instances/*instance\_name*

*WC\_userdir* のデフォルト値は、 iv [ページの『パス変数』に](#page-3-0)リストされていま す。

2. インスタンスのエンタープライズ・アプリケーションをデプロイすると、すべて の JSP ファイルおよびその他の資産は以下の場所に保管されます。

*WAS\_userdir*/installedApps/*cell\_name*/WC\_*instance\_name*.ear

このディレクトリーにあるファイルも変更可能です。 *WAS\_userdir* のデフォル ト値は、 iv [ページの『パス変数』に](#page-3-0)リストされています。

WebSphere Commerce が特定のインスタンス用に構成されると、構成マネージャー は選択された構成オプションの必須ファイルをすべて *WC\_userdir* パスにコピーし ます。以下のパスにある元のファイルは変更しないでください。

*WC\_installdir*

*WC\_installdir* および *WC\_userdir* のデフォルト値は、 iv [ページの『パス変数』に](#page-3-0) リストされています。

重要**:** PTF を適用したり、製品を再インストールすると、 ProdData ディレクトリ ー・パスにあるファイルが削除されたり、上書きされることがあります。そのた め、ProdData ディレクトリー・パスにはカスタマイズ済みファイルを保管しないで ください。

以下の表は、WebSphere Commerce のインストールおよび構成プロセスによって作 成され、ルート・ファイル・システムに保管されるディレクトリーおよびストリー ム・ファイルをリストしています。ディレクトリー・パス /*instance\_root*/ は、デ ィレクトリー・パス *WC\_userdir*/instances/*instance\_name* を指しています。ここ で、*instance\_name* は構成時にインスタンスに指定した名前です。

<span id="page-26-0"></span>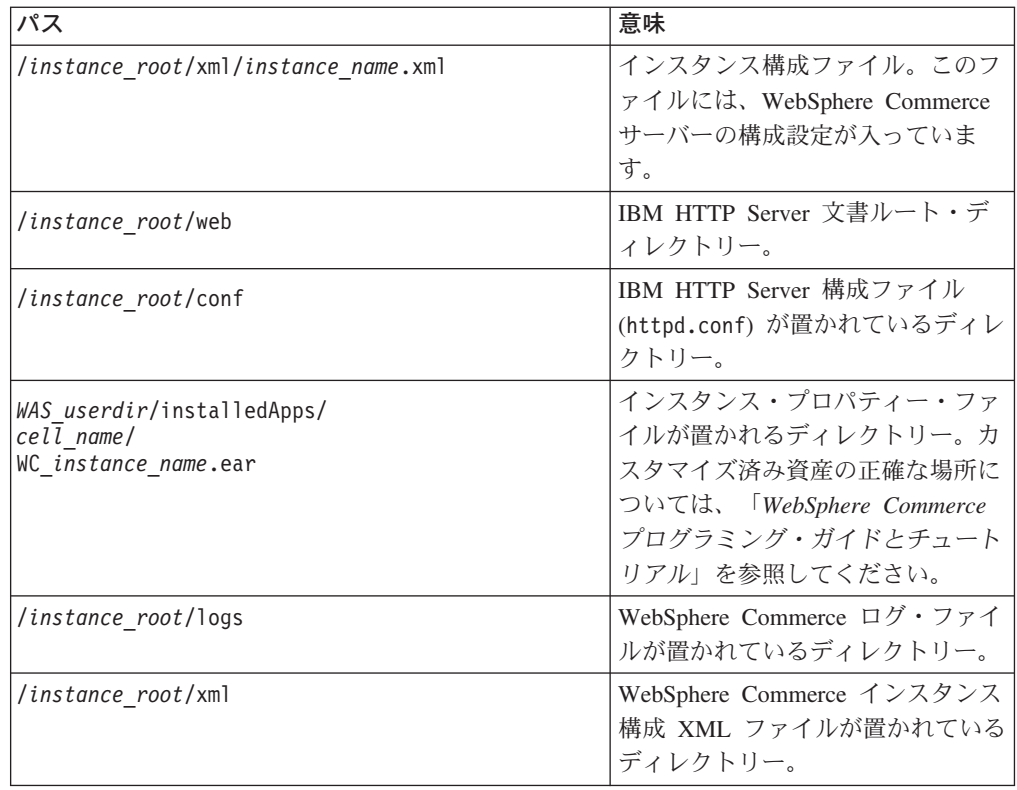

*WAS\_userdir* のデフォルト値は、 iv [ページの『パス変数』に](#page-3-0)リストされています。

# データベースのレイアウトの照会

SQL ステートメントを使用して、データベース・レイアウトに関する情報を照会す ることができます。 DB2/400 Query Manager と SQL Development Kit を使用する か、または iSeries ナビゲーターを使用することができます。 iSeries Access を使用 してデータベース照会を実行するには、以下のようにします。

- 1. インストール先の PC から iSeries ナビゲーターを開始します。
- 2. 「データベース **(Databases)**」を展開してから該当するリレーショナル・データ ベースを右マウス・ボタンでクリックし、「**SQL** スクリプトの実行」を選択し ます。「**SQL** スクリプトの実行」ウィンドウが開きます。
- 3. 必要な SQL ステートメントをウィンドウに入力します。たとえば、以下のよう にします。
	- v データベース内のすべてのテーブルのリストを表示するには、以下のように入 力します (大文字のみで 1 行に入力します)。

SELECT TABLE NAME FROM QSYS2.SYSTABLES WHERE TABLE\_SCHEMA=*'DB\_SCHEMA\_NAME'*

v 特定のテーブルにある列にリストを表示するには、以下のように入力します (1 行で)。

SELECT \* FROM QSYS2.SYSCOLUMNS WHERE TABLE\_SCHEMA=*'DB\_SCHEMA\_NAME'* AND TABLE\_NAME=*'TABLE\_NAME'*

v 特定のテーブルにあるレコードを表示するには、以下のように入力します。

SELECT \* FROM *'DB\_SCHEMA\_NAME'*.*'TABLE\_NAME'*

詳細は次のとおりです。

*'DB\_SCHEMA\_NAME'*

インスタンス・データベースの名前。

*'TABLE\_NAME'* 照会するデータベース・テーブルの名前。

これらの SQL ステートメントやそれ以外の SQL ステートメントに関する詳細は、 以下の Web サイトに掲載されている「*DB2 Universal Database for iSeries SQL Reference*」を参照してください。

<http://publib.boulder.ibm.com/html/as400/infocenter.html>

<span id="page-28-0"></span>第 **2** 部 **WebSphere Commerce** のインストール

# <span id="page-30-0"></span>第 **5** 章 **WebSphere Commerce** のインストール

この章の解説では、1 つのノードでの WebSphere Commerce のインストールと構成 を順を追って説明しています。そのインストールには、次のような前提条件があり ます。

• 7 ページの『第 2 [章 プリインストール要件』に](#page-14-0)概略されているハードウェアと ソフトウェアのすべての前提条件がシステムで満たされている。

次のようなインストール・オプションを利用することができます。

#### 高速インストール**:**

単一のノードにすべての WebSphere Commerce コンポーネントをインスト ールするには、高速インストールを実行します。そのノードには、どの WebSphere Commerce -Express コンポーネントまたは WebSphere Application Server もインストールされていてはなりません。高速インスト ールの実行の手順については、「*WebSphere Commerce - Express Quick Beginnings*」に記載されています。

#### カスタム・インストール**:**

カスタム・インストールを使用すると、複数のノードに WebSphere Commerce コンポーネントをインストールすることができます。 WebSphere Commerce に対してリモート側で WebSphere Commerce Payments を実行す る予定の場合、カスタム・インストールを実行します。

すべてのノードが、 7 ページの『第 2 [章 プリインストール要件』に](#page-14-0)リス トされているオペレーティング・システム要件を満たす同一のオペレーティ ング・システムを実行していなければなりません。

以下のいずれかの理由がある場合、カスタム・インストールを実行してくだ さい。

- v WebSphere Commerce インストール・ウィザードで WebSphere Commerce インスタンスおよび WebSphere Commerce Payments インスタンスを作成 したくない。インストール・ウィザードの高速インストール・オプション では、 WebSphere Commerce インスタンスおよび WebSphere Commerce Payments インスタンスが作成されます。
- ご使用の @server iSeries システムにすでに WebSphere Application Server バージョン 5.0 がインストールされている。
- v WebSphere Commerce Payments を WebSphere Commerce ノードからリモ ートにインストールしたい。
- WebSphere Commerce の特定のコンポーネントだけをインストールした い。

カスタム・インストールの実行方法は、 25 ページの『第 6 [章 カスタム・](#page-32-0) [インストールの実行』に](#page-32-0)説明されています。

<span id="page-31-0"></span>ご注意**!** ご使用の iSeries システムに WebSphere Application Server バージョン 5.0 が インストールされていない場合、いくつかのコンポーネントのカスタム・イン ストール中にインストールされます。 WebSphere Application Server 5.0 製品 のインストールでは、ご使用のiSeries システムに WebSphere MQ classes for Java 製品 (5639C34) がインストールされていない場合、それもインストール します。

iSeries がサブシステム QMQM をアクティブにしている場合、製品番号 5639C34 のインストールは失敗します。 WebSphere Commerce および WebSphere Application Server のインストールを開始する前に、サブシステム QMQM が終了 していることを確認してください。

### インストール時に必要な **ID**

WebSphere Commerce をインストールして構成するためには、 USRCLS(\*SECOFR) iSeries ユーザー・プロファイルを使用するか、または QSECOFR ユーザー・プロファ イルを使用する必要があります。 86 ページの『iSeries [ユーザー・プロファイルの](#page-93-0) [作成』](#page-93-0) を参照して、以下のいずれかを行ってください。

- v ユーザー・プロファイルを作成する。
- 既存の iSeries ユーザー・プロファイルが正しくローカライズ設定されているこ とを確認する。

# <span id="page-32-0"></span>第 **6** 章 カスタム・インストールの実行

カスタム・インストールを実行する場合、以下の各コンポーネントを別々のノード でインストールできます。

#### **WebSphere Commerce** コンポーネント

#### **WebSphere Commerce** サーバー

このコンポーネントは、WebSphere Commerce Payments を除くすべ ての WebSphere Commerce - Express の機能を提供します。

このコンポーネントを選択すると、ノードに以下のものがインスト ールされます。

- WebSphere Commerce サーバー
- v WebSphere Commerce 構成マネージャー・サーバー
- v WebSphere Commerce オンライン・ヘルプ
- v WebSphere Commerce サンプル・ストア
- v WebSphere Application Server 基本製品

リモートまたはローカル DB2 Universal Database で WebSphere Commerce サーバー・コンポーネントを使用する場合、WebSphere Commerce サーバー・コンポーネントのインストール時に必要な余 分のステップはありません。

#### **WebSphere Commerce** ファイルの例

このコンポーネントは、商品アドバイザー、Web サービスおよび Payments 用を含む、さまざまなサンプル・ファイルを提供します。

#### **WebSphere Commerce** オンライン・ヘルプ

このコンポーネントは、WebSphere Commerce のオンライン・ヘル プ (WebSphere Commerce Payments を含む) をインストールしま す。このコンポーネントをインストールすると、 iSeries システム にオンライン・ヘルプ・ファイルがコピーされますが、 HTTP 経由 でファイルを表示するための Web サーバーはインストールされま せん。このファイルは、ノードのファイル・システムからファイル を開くことによってのみ表示できます。

複数ノード・トポロジーを使用する場合は、Web サーバー・ノード 上にこのコンポーネントをインストールします。

#### **WebSphere Commerce Payments**

このコンポーネントは、WebSphere Commerce Payments のすべての 機能をインストールします。

このコンポーネントを選択すると、ノードに以下のものがインスト ールされます。

- WebSphere Commerce Payments
- v WebSphere Commerce 構成マネージャー・サーバー
- v WebSphere Commerce オンライン・ヘルプ

<span id="page-33-0"></span>v WebSphere Application Server 基本製品

リモートまたはローカル DB2 Universal Database で WebSphere Commerce Payments コンポーネントを使用する場合、WebSphere Commerce Payments コンポーネントのインストール時に必要な余分 のステップはありません。

注**:** WebSphere Commerce - Express で FashionFlow サンプル・ス トアを発行することを計画している場合、WebSphere Commerce Payments をインストールする必要があります。 FashionFlow サ ンプル・ストアの詳細については、「*WebSphere Commerce* サ ンプル・ストア・ガイド」を参照してください。

WebSphere Commerce Payments は、ExpressStore.sar ストア・ア ーカイブ・ファイルの発行には不要です。 Express ストアの詳 細については、「*WebSphere Commerce - Express Easy Start Guide*」を参照してください。

次の 2 つの方法で WebSphere Commerce - Express バージョン 5.5 コンポーネン トをインストールできます。

- v Windows 2000 マシン、または Universal Disk Format (UDF) CD (推奨方法) をサ ポートする任意のバージョンの Windows マシンから。
	- Windows マシンは、CD ドライブを備えており、@server iSeries マシンと同 じ TCP/IP ネットワーク上で接続されている必要があります。
	- GUI インストール・パネルに従って、インストール・プロセスを順にたどって いきます。ご使用のネットワークおよび @server iSeries マシンに応じて、イ ンストール時間は最大 3 時間かかる場合があります。
	- このタイプのインストールは、グラフィカル・インストール と呼ばれます。
- v iSeries 5250 セッション (代替方式) から
	- OS/400 コマンド行インストールによって、一連のインストール・プロセスを 実行できます。
	- ご使用の @server iSeries マシンに応じて、インストール時間は 3 時間または それ以上かかる場合があります。
	- このタイプのインストールは、コンソール・インストール と呼ばれます。

これらのタイプのインストールの詳細なステップについては、以下のセクションを 参照してください。

# グラフィカル・インストールを使用したカスタム・インストール **(**推奨**)**

グラフィカル・インストールを使用してカスタム・インストールを実行するには、 以下のようにします。

1. リモート Windows システムの CD-ROM ドライブに WebSphere Commerce - Express CD 1 を挿入します。

WebSphere Commerce - Express LaunchPad が開始します。 LaunchPad で使用 する言語を選択し、「**OK**」をクリックして継続します。

注**:** 言語選択は、WebSphere Commerce - Express の各国語バージョンだけで選 択可能であり、英語バージョンでは選択できません。

LaunchPad は以下のオプションを提供しています。

#### **ReadMe** ファイル **(ReadMe File)**

このオプションは WebSphere Commerce - Express README ファイル を表示します。

#### クイック・スタート・ガイド **(Quick Beginnings Guide)**

このオプションは、Adobe Acrobat Reader が LaunchPad を実行するシ ステム上にインストールされていれば、「*WebSphere Commerce - Express Quick Beginnings*」の PDF バージョンを開きます。

#### インストール製品 **(Install Product)**

このオプションは WebSphere Commerce - Express インストール・ウィ ザードを開始します。

#### 製品ライブラリー **(Product Library)**

このオプションは、WebSphere Commerce ライブラリー Web サイトを 表示するデフォルトの Web ブラウザーをオープンします。

#### サポート **(Support)**

このオプションは、WebSphere Commerce サポート Web サイトを表示 するデフォルトの Web ブラウザーをオープンします。

#### 終了 **(Exit)**

このオプションは LaunchPad を終了します。

CD の挿入時に LaunchPad が自動的に開始しない場合は、以下を実行します。

- a. コマンド・プロンプト・セッションを開始します。
- b. ディレクトリーを WebSphere Commerce CD 1 CD-ROM ドライブに切り替 えます。
- c. 以下のコマンドを入力します。

autorun.exe

「製品のインストール **(Install Product)**」を選択して、インストール・ウィザ ードを開始します。

- 注**:** LaunchPad からインストール・ウィザードを開始したくない場合は、以下 のようにします。
	- a. コマンド・プロンプト・セッションを開始します。
	- b. ディレクトリーを WebSphere Commerce Express CD 1 CD-ROM ド ライブに切り替えます。
	- c. 以下のコマンドを入力します。

#### iSeriesServer.bat

2. しばらくすると、@server iSeries ログオン情報ウィンドウが表示されます。 WebSphere Commerce コンポーネントをインストールする @server iSeries シ ステムのシステム名、ユーザー・プロファイル、およびパスワードを入力しま す。 @server iSeries システムに SECOFR クラス権限を持つユーザーとしてログ オンします。「次へ」をクリックします。

- 3. 各国語バージョンの場合のみ、インストール言語を選択してから、「**OK**」をク リックします。システムの言語設定に関係なく、ソフトウェアはこの言語でイ ンストールされます。 英語バージョンの場合、選択パネルは表示されません。デフォルトではインス トール言語は英語 (en\_US) です。
- 4. 「ウェルカム」パネルを読んでから、「次へ」をクリックします。
- 5. 「ソフトウェア使用許諾契約書 (Software License Agreement)」パネルが表示さ れます。使用許諾契約書の条件を確認します。 使用許諾契約書の条件を受諾する場合、「**I accept the terms in the license agreement (**使用条件の条項に同意します**)**」 を選択して、「次へ」をクリック し、条件を受諾します。 使用許諾契約書の条件を受け入れない場合、「**I do not accept the terms in**

**the license agreement (**使用条件の条項に同意しません**)**」を選択して、「次 へ」をクリックします。 「このライセンス情報に同意しない、で正しいです か?」というメッセージを示した確認ウィンドウが表示されます。「はい」をク リックしてインストール・プログラムを終了するか、または「いいえ」をクリ ックして「ソフトウェア・ライセンス契約 (Software License Agreement)」パネ ルに戻ります。

- 6. 使用許諾契約書に同意すると、「インストール・タイプ」パネルが表示されま す。「カスタム・インストール」を選択して、「次へ」をクリックします。
- 7. ノードにインストールするコンポーネントを選択します。「次へ」をクリック して先へ進みます。

注**:** 各コンポーネントの説明はこの章の最初の方に記載されています。

WebSphere Commerce のデフォルトの宛先ディレクトリーが表示されます。

WebSphere Commerce Payments が選択されている場合、WebSphere Commerce のデフォルトの宛先ディレクトリーも表示されます。

「次へ」をクリックして先へ進みます。

- 8. WebSphere Commerce のサンプル・ファイルだけをインストールする場合は、 ステップ 10 に進みます。
- 9. インストールしたい資料の言語を選択して、「次へ」をクリックします。
- 10. インストールの選択内容を確認して、「次へ」をクリックします。(選択を変 更する場合には、「戻る」をクリックします。)
- 11. WebSphere Commerce のサンプル・ファイルまたは WebSphere Commerce オン ライン・ヘルプだけをインストールする場合は、ステップ 15 (29 [ページ](#page-36-0)) に進 みます。
- 12. WebSphere Commerce Server コンポーネントまたは WebSphere Commerce Payments をインストールする場合で、 @server iSeries システムにすでに WebSphere Application Server バージョン 5.0 製品がインストールされている場 合は、ステップ 15 (29 [ページ](#page-36-0)) に進みます。それ以外の場合、WebSphere Application Server for @server iSeries Disk 1 CD を Windows システムの CD-ROM ドライブに挿入して、「次へ」をクリックします。 DOS ウィンドウ が開きます。 WebSphere Application Server 製品のインストールの詳細情報が 表示されます。
13. 同じ DOS ウィンドウで、以下のメッセージが表示される場合、WebSphere Application Server for @server iSeries Disk 2 CD を Windows システムの CD-ROM ドライブに挿入して、**Enter** を押します。

Insert disk 2 or 2. Please press Enter key when ready. インストールが完了すると、以下のメッセージが表示されるはずです。 Installation completed successfully.

Please read the Installation and Initial Configuration documentation. Please press the Enter key to end the installation program. **Enter** を押すと、DOS ウィンドウが閉じます。

14. WebSphere Commerce のインストール画面に戻ります。画面に以下のメッセー ジが表示されるまで待ちます。

Insert the IBM WebSphere Commerce - Express CD 1 and specify the location of the CD-ROM drive below.

ドライブから WebSphere Application Server CD を取り出して、WebSphere Commerce - Express Disk 1 CD を CD-ROM ドライブに挿入します。「次へ」 をクリックします。

- 注**:** CD-ROM ドライブの場所はすでに入力済みとなっています。このドライブ は、WebSphere Commerce のインストールが開始されたドライブであるは ずです。
- 15. WebSphere Commerce インストールが開始されます。完了したパーセントを示 すウィンドウが画面の下隅に表示されます。
- 16. 「InstallShield ウィザード」パネルで、「次へ」をクリックして先へ進みます。
- 17. 「インストール完了」パネルから、「終了」をクリックして、インストール・ ウィザードを終了することができます。

「Express LaunchPad」ウィンドウが表示されます。「LaunchPad」ウィンドウか ら、他のオプションを選択することができます。

注**:** カスタム・インストールが完了したら、WebSphere Application Server の PTF および該当する OS/400 製品の PTF を適用する必要があります。この PTF の 適用の詳細については、WebSphere Commerce 製品の README ファイルを参 照してください。最新バージョンの README は、[WebSphere Commerce](http://www.ibm.com/software/commerce/library/) [Technical Library Web](http://www.ibm.com/software/commerce/library/) サイト (http://www.ibm.com/software/commerce/library/) から入手できます。

カスタム・インストールが完了したら、 30 [ページの『カスタム・インストールの検](#page-37-0) [証』に](#page-37-0)進みます。

#### カスタム・インストールのコンソール・インストールの完了

コンソール・インストールを完了する前に、 93 [ページの『コンソール・インストー](#page-100-0) [ルの使用上の注意』を](#page-100-0)確認する必要があります。

コンソール・インストールを使用してカスタム・インストールを実行するには、以 下のようにします。

1. WebSphere Commerce のインストール先の @server iSeries システムにログオ ンします。必ず SECOFR クラス権限を持つユーザーとしてログオンします。

- <span id="page-37-0"></span>2. WebSphere Commerce - Express CD 1 を @server iSeries CD-ROM ドライブに 挿入します。
- 3. 以下のコマンドを使用して PASE シェルを入力します。 CALL QP2TERM
- 4. 以下のコマンドを入力してインストーラーを開始します。 /qopt/WC55/setup.qsh

注**:** コマンドは示されたとおりに入力します。最初にディレクトリーに進んで からコマンドを入力すると、インストールが失敗する原因になります。

- 5. 各国語バージョンの場合のみ、インストール言語を選択します。システムの言 語設定に関係なく、ソフトウェアはこの言語でインストールされます。 英語バージョンの場合、選択パネルは表示されません。デフォルトではインス トール言語は英語 (en\_US) です。
- 6. 「ウェルカム」画面が表示されます。
- 7. 「使用許諾契約書」が表示されます。
- 8. 「カスタム・インストール」を選択します。
- 9. インストールする 1 つ以上のコンポーネントを選択します。
- 10. 選択したコンポーネントの宛先ディレクトリーが表示されます。
- 11. 選択したコンポーネントによって、表示される情報とプロンプトが異なりま す。表示される説明に従って残りのパネルをナビゲートし、要求された場合は WebSphere Application Server CD を挿入します。
- 12. インストールが完了すると、以下のメッセージが通知されます。 The InstallShield Wizard has successfully installed IBM WebSphere Commerce.
- 13. ウィザードを終了してから、**F3** を押して QP2TERM セッションを終了します。
- 注**:** カスタム・インストールを完了したら、WebSphere Application Server の PTF および適用可能な OS/400 製品の PTF を適用する必要があります。この PTF の適用に関する詳細は、WebSphere Commerce 製品の README ファイルを参 照してください。最新バージョンの README は、[WebSphere Commerce](http://www.ibm.com/software/commerce/library/) [Technical Library Web](http://www.ibm.com/software/commerce/library/) サイト

(http://www.ibm.com/software/commerce/library/) から入手できます。

カスタム・インストールが完了したら、『カスタム・インストールの検証』に進み ます。

#### カスタム・インストールの検証

WebSphere Commerce のカスタム・インストールが正常に完了したことを検証する には、以下のようにします。

- 1. 以下のライブラリーが @server iSeries システムに存在していなければなりませ  $h_{\circ}$ 
	- v WebSphere Commerce Server、WebSphere Commerce サンプル・ファイルまた は WebSphere Commerce オンライン・ヘルプの場合 - ライブラリー QWEBCOMM55
- v WebSphere Commerce Payments の場合 ライブラリー QCPYMS および QCPYMS55
- v WebSphere Application Server の場合 ライブラリー QEJBAS5
- 2. インストール済みのコンポーネントに応じて、@server iSeries システムの Integrated File System (IFS) は、以下のディレクトリーの 1 つ以上を持つことに なります。
	- v /QIBM/ProdData/CommerceServer55
	- v /QIBM/ProdData/CommercePayments/V55
	- /QIBM/ProdData/WebAS5
- 3. iSeries Navigator を使用して、ご使用の @server iSeries システム上にインスト ールされている製品を以下のようにして表示することができます。
	- a. iSeries ナビゲーターがアクセスできる PC 上で、「スタート」→「プログラ ム」→「**IBM iSeries Access for Windows**」→「**iSeries** ナビゲーター」と クリックします。
	- b. iSeries ナビゲーター・ウィンドウで、「マネージメント・セントラル」→「エ ンドポイント・システム」と拡張表示します
	- c. 該当する iSeries システムを右マウス・ボタン・クリックして、「インベント リー」→「収集」をクリックします。
	- d. 新規ウィンドウが開きます。「ソフトウェア」ボックスがチェックされてい ることを確認します。「**OK**」をクリックして、収集を開始します。
	- e. 「マネージメント・セントラル」→「タスク・アクティビティー」→「インベ ントリー」を開きます。
	- f. 右側のパネルには、iSeries システムのタスクがリストされているはずです。 状況が「完了」と表示されるまで、**F5** キー (最新表示) を押します。
	- g. 「マネージメント・セントラル」 → 「エンドポイント・システム」 → 「*iSeries* システム」 → 「構成およびサービス」 → 「ソフトウェア・インベ ントリー」 → 「インストールされている製品」とクリックします。
	- h. 右側のパネルには、製品のリストが表示されます。リストの末尾までスクロ ールして WebSphere Commerce 製品を確認します。

| iSeries Navigator                                      |                                      |                        |         | $\Box$        |  |
|--------------------------------------------------------|--------------------------------------|------------------------|---------|---------------|--|
| File<br>Edit<br>View                                   | Help                                 |                        |         |               |  |
| ∦ ≞ ■ ╳ @'  ♥ 圃 ●<br>Last collected: 8/21/2003 7:03 PM |                                      |                        |         |               |  |
| Central System: Tor   Torascsc: Installed Products     |                                      |                        |         |               |  |
| $\mathsf{onfiguration}$ and $\blacktriangle$           | Product                              | Option                 | Release | <b>Status</b> |  |
| Hardware Inve                                          | M 5769fnt                            | 14                     | v4r2m0  | Installed     |  |
| ħ<br>Software Inveil                                   | .শ 5769fnt                           | 15                     | v4r2m0  | Installed     |  |
| $\blacksquare$ Installed P                             | M 5769vg1                            | Base                   | v4r4m0  | Installed     |  |
| 佩 Supported                                            | ৰ 5798rzq                            | Base                   | v5r2m0  | Installed     |  |
| <b>Fixes Inventor</b><br>Collection Serv               | 河Websphere commerce                  | <b>Express Edition</b> | 5.5.0.0 | Installed     |  |
| sers and Groups                                        | 河Websphere commerce express edition. | Documentation          | 5.5.0.0 | Installed     |  |
| lcsc.torolab.ibm.cl                                    | 河Websphere commerce express edition. | Samples                | 5.5.0.0 | Installed     |  |
| csd                                                    | 到Websphere commerce express edition  | Server                 | 5,5,0,0 | Installed,    |  |
| $\left  \cdot \right $                                 |                                      |                        |         |               |  |
| 132 - 139 of 139 objects                               |                                      |                        |         |               |  |

図 *1. WebSphere Commerce Server* インストールの製品

| iSeries Navigator                                  |                                     |                 |         | $ \Box$ $\times$ |  |  |  |  |
|----------------------------------------------------|-------------------------------------|-----------------|---------|------------------|--|--|--|--|
| Edit.<br>View Help<br>File                         |                                     |                 |         |                  |  |  |  |  |
| ↓ fi 6   X @   ◆ B ◆                               | Last collected: 9/5/2003 2:11 PM    |                 |         |                  |  |  |  |  |
| Central System: Tor   Torascsc: Installed Products |                                     |                 |         |                  |  |  |  |  |
|                                                    | Product                             | Option          | Release | <b>Status</b>    |  |  |  |  |
| figuration and Se                                  | .¶ 5769fnt                          | 12              | v4r2m0  | Installed        |  |  |  |  |
| Hardware Invent                                    | ,췍5769fnt                           | 13              | v4r2m0  | Installed        |  |  |  |  |
| Software Inventi                                   | . ¶ 5769fnt                         | 14              | v4r2m0  | Installed        |  |  |  |  |
| Installed Pro                                      | . ¶ 5769fnt                         | 15              | v4r2m0  | Installed        |  |  |  |  |
| [4] Supported Pr                                   | .15769vg1                           | Base            | v4r4m0  | Installed        |  |  |  |  |
| Fixes Inventory<br>Collection Service              | , वा 5798rzg                        | Base            | v5r2m0  | Installed        |  |  |  |  |
| rs and Groups.                                     | ब्बि Websphere commerce             | Express Edition | 5.5.0.0 | Installed        |  |  |  |  |
|                                                    | 河Websphere commerce express edition | <b>Samples</b>  | 5,5,0,0 | Installed        |  |  |  |  |
|                                                    |                                     |                 |         |                  |  |  |  |  |
| 124 - 131 of 131 objects                           |                                     |                 |         |                  |  |  |  |  |

図 *2. WebSphere Commerce* サンプル・ファイル・インストールの製品

| $ \Box$ $\times$<br>iSeries Navigator              |                                                   |                                  |         |                    |  |  |
|----------------------------------------------------|---------------------------------------------------|----------------------------------|---------|--------------------|--|--|
| Edit<br>View.<br>Help<br>File                      |                                                   |                                  |         |                    |  |  |
| ∦≞B X@' I® ®                                       |                                                   | Last collected: 9/5/2003 3:19 PM |         |                    |  |  |
| Central System: Tor   Torascsc: Installed Products |                                                   |                                  |         |                    |  |  |
|                                                    | Product                                           | Option                           | Release | <b>Status</b><br>▲ |  |  |
| figuration and Se                                  | .শ 5769fnt                                        | 12                               | v4r2m0  | Installed          |  |  |
| Hardware Invent                                    | .শ 5769fnt                                        | 13                               | v4r2m0. | Installed          |  |  |
| Software Inventi                                   | .¶ 5769fnt                                        | 14                               | v4r2m0  | Installed          |  |  |
| Installed Prod                                     | .च 5769fnt                                        | 15                               | v4r2m0  | Installed          |  |  |
| [Copported Pr                                      | "প 5769vg1                                        | Base                             | v4r4m0  | Installed          |  |  |
| Fixes Inventory<br>Collection Service              | ,号5798rzg                                         | Base                             | v5r2m0  | Installed          |  |  |
| rs and Groups.                                     | 河Websphere commerce                               | Express Edition                  | 5,5,0,0 | Installed          |  |  |
|                                                    | 河websphere commerce express edition Documentation |                                  | 5,5,0,0 | Installed          |  |  |
|                                                    |                                                   |                                  |         |                    |  |  |
| 124 - 131 of 131 objects                           |                                                   |                                  |         |                    |  |  |

図 *3. WebSphere Commerce* オンライン・ヘルプ・インストールの製品

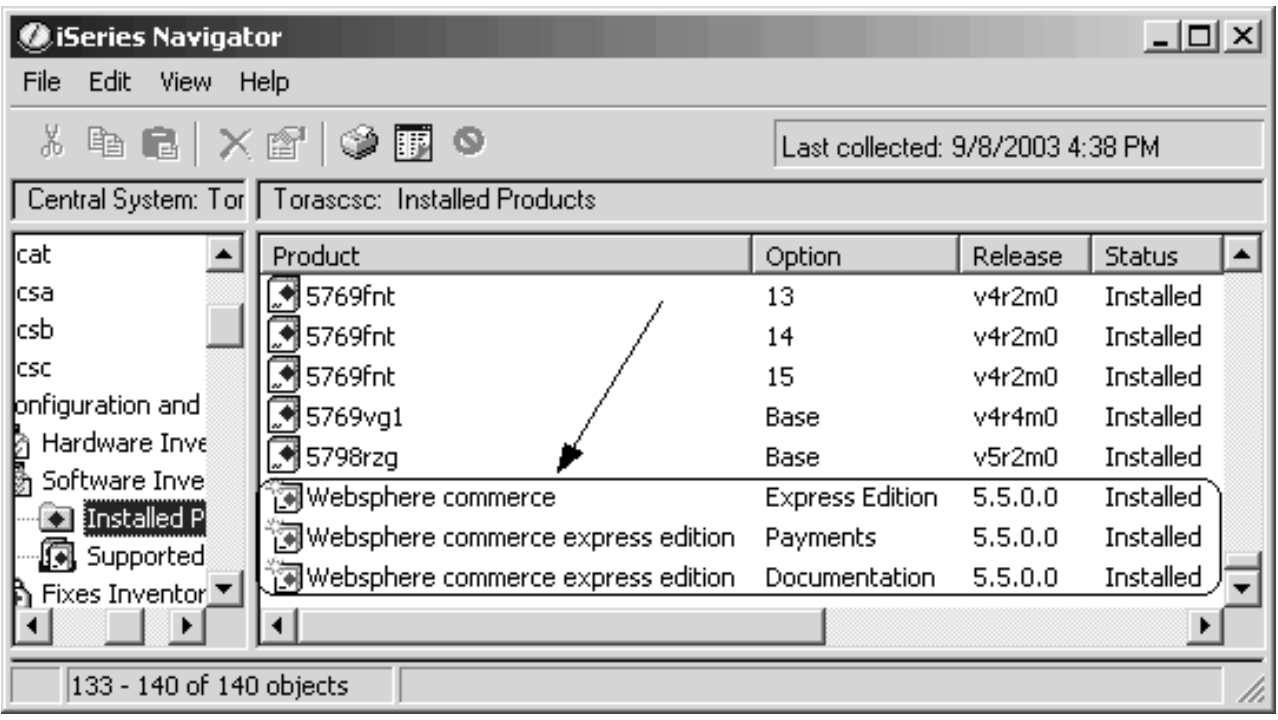

図 *4. WebSphere Commerce Payments* インストールの製品

35 ページの『第 7 [章 インストールの検証』に](#page-42-0)進みます。

## <span id="page-42-0"></span>第 **7** 章 インストールの検証

WebSphere Commerce - Express をインストールすると、ご使用の iSeries システム のライセンス情報テーブルにエントリーが作成されます。

注**:** カスタム・インストール時に、 WebSphere Commerce サンプル・ファイル、 WebSphere Commerce オンライン・ヘルプ、または WebSphere Commerce Payments しかインストールされない場合、ライセンス・テーブルにはエントリ ーは作成されません。ライセンス・テーブルにエントリーを作成するには、 WebSphere Commerce Server コンポーネントをインストールする必要がありま す。

WebSphere Commerce- Express 製品についての情報を変更するには、以下のように します。

- 1. iSeries コマンド行から、以下のコマンドを入力します。 WRKLICINF
- 2. **Product 5724A18** までスクロールダウンして、「**OPT**」フィールドに 2 を入 力します。
- 3. 「**USGLMT**」フィールドで、ライセンス交付を受けたプロセッサーの数に値を変 更します。
- 4. Enter を押します。追加のパラメーターが表示されます。
- 5. 必要な場合は追加のパラメーターを変更します。
- 6. Enter を押して、変更内容を受け入れます。

WebSphere Commerce とそのコンポーネントのインストール時にはログ・ファイル が生成されます。以下のログ・ファイルを調べて、インストールが正常に完了した ことを確認してください。

- v 『WebSphere Application Server のインストール・ログ』
- v 36 ページの『WebSphere Commerce [のインストール・ログ』](#page-43-0)

IBM 以外のソフトウェアのインストールを確認するには、そのソフトウェアのパッ ケージに添付されている資料を参照してください。

#### **WebSphere Application Server** のインストール・ログ

WebSphere Application Server インストール・ログ・ファイル (WS5ISTDOUT.LOG) は、以下のディレクトリーのいずれかに配置されています。

• グラフィカル・インストールの場合は、ログ・ファイルはインストールが完了し た Windows PC 上に配置されます。ログ・ファイルは、インストール開始時にサ インオンした PC ユーザーの一時フォルダーに配置されます。例えば、Windows 2000 PC では、ログ・ファイルは次のディレクトリーに配置されます。

*drive*:/Documents and Settings/*PC\_user*/Local Settings/Temp/WebSphere

v コンソール・インストールの場合は、ログ・ファイルは iSeries システム上の次 のディレクトリーに配置されます。

/tmp/WebSphere

ログ・ファイルに次のメッセージが示されていれば、WebSphere Application Server のインストールは完了したということです。

Installation completed successfully

### <span id="page-43-0"></span>**WebSphere Commerce** のインストール・ログ

このログ・ファイルには、WebSphere Commerce インストール・ウィザードによっ て生成されたメッセージが含まれています。このログ・ファイルのデフォルト・ロ ケーションは次のとおりです。

/InstallLogs/install\_*date*\_*time*.log

このログ・ファイルは、Windows システムからリモートにインストールする場合で も、必ず iSeries システムに置かれます。

WebSphere Commerce のインストールが正常に実行された場合、ログ・ファイルの 末尾に以下のメッセージが表示されます。

CMN7704S: IBM WebSphere Commerce Installer has successfully copied file from ¥tmp¥InstallShield¥uninstall.qsh to ¥qibm¥ProdData¥CommerceServer55¥\_uninst¥uninstall.qsh

CMN7720S: IBM WebSphere Commerce Installer internal Generic Catch Warning caught: COMMAND ENDED NORMALLY WITH EXIT STATUS 0. /QIBM/ProdData/CommerceServer55/bin/iSeriesFileAuth.sh

このメッセージは、ブックのページ・サイズに合わせてフォーマット設定されま す。ログ・ファイルによっては、これとは異なるメッセージが表示されることもあ ります。

### **WebSphere Commerce Payments** のインストール

WebSphere Commerce Payments コンポーネントをカスタム・インストール時に選択 した場合、 WebSphere Commerce Payments 製品は iSeries システム上にインストー ルされます。iSeries ナビゲーターを使用して、この製品がインストールされている かを確認できます。 iSeries ナビゲーターへのアクセスに関する詳細については、 30 [ページの『カスタム・インストールの検証』を](#page-37-0)参照してください。 iSeries ナビ ゲーターには以下と同様の画面が表示されます。

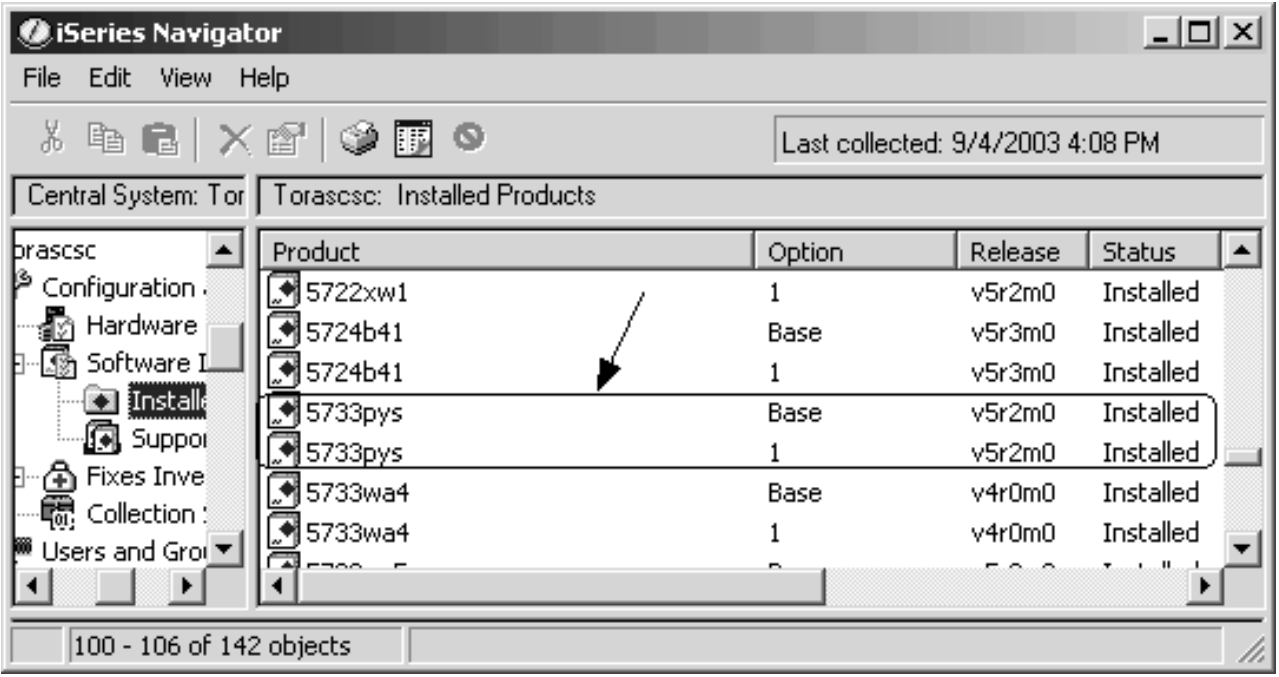

次のステップ

インストールの検証が完了したら、 39 ページの『第 3 部 [WebSphere Commerce](#page-46-0) お よび [WebSphere Commerce Payments](#page-46-0) インスタンスの作成』の解説に従って、 WebSphere Commerce と WebSphere Commerce Payments のインスタンスの作成に 進んでください。

# <span id="page-46-0"></span>第 **3** 部 **WebSphere Commerce** および **WebSphere Commerce Payments** インスタンスの作成

必須のソフトウェアをすべてインストールし終わったら、WebSphere Commerce イ ンスタンスと WebSphere Commerce Payments インスタンスを作成することができ ます。これらのインスタンスは、構成マネージャーを使用して作成することができ ます。

このセクションには、以下の章があります。

- v 41 ページの『第 8 [章 構成マネージャーを使用してインスタンスを作成または変](#page-48-0) [更する前に』](#page-48-0)
- v 47 ページの『第 9 章 WebSphere Commerce [インスタンスの作成』](#page-54-0)
- v 51 ページの『第 10 章 [WebSphere Commerce Payments](#page-58-0) インスタンスの作成』

## <span id="page-48-0"></span>第 **8** 章 構成マネージャーを使用してインスタンスを作成または 変更する前に

構成マネージャーを開始する前に、あるいは構成マネージャーを使用してインスタ ンスを作成または変更する前に、次の事柄を行ってください。

- 1. README ファイルで説明されているすべての修正をインストールしてくださ い。 README ファイルに関する詳細は、 8 ページの『README [ファイルの確](#page-15-0) [認』を](#page-15-0)参照してください。
- 2. 構成マネージャーの開始に関する前提条件を満たしているか確認してください。 前提条件は、 42 [ページの『構成マネージャーの前提条件』に](#page-49-0)リストされていま す。
- 3. 44 [ページの『構成マネージャーの開始』に](#page-51-0)ある説明に従って、構成マネージャ ーを開始します。

#### - 重要 -

構成マネージャー GUI を使用して (Web サーバー GUI または WebSphere Application Server 管理コンソールは使用しない)、次の Web サーバー・プロ パティー、および Commerce 関連プロパティーのみを変更してください。

- v SSL (使用可能または使用不可)
- Web サーバー・インスタンス名またはポート番号
- SSL ポート番号
- v システム IP アドレス (Payments サーバー・ホスト)

これにより、単に Web サーバー構成ファイルだけでなく、すべての構成ファ イルが、正しい情報で適切に更新されます。

### 構成マネージャー・クライアントのインストール

構成マネージャーで WebSphere Commerce インスタンスを作成または変更する前 に、構成マネージャー・クライアントを Windows PC にインストールする必要があ ります。

注**:** 構成マネージャー・クライアント・コードをインストールするために使用する Windows 2000 マシンに、 Service Pack 3 がインストールされていることを確 認してください。

構成マネージャー・クライアントを次のようにインストールします。

1. リモート Windows システムの CD-ROM ドライブに WebSphere Commerce - Express を挿入します。

WebSphere Commerce - Express LaunchPad が開始します。 LaunchPad の「製 品のインストール **(Install Product)**」オプションは、サーバーのインストール の場合にのみ使用されます。 LaunchPad を最小化または終了します。

- <span id="page-49-0"></span>2. CD-ROM ドライブにナビゲートし、 iSeriesClient.bat をダブルクリックし て InstallShield ウィザードを開始します。
- 3. インストール言語を選択し、「**OK**」をクリックします。

注**:** 言語選択は、WebSphere Commerce - Express の各国語バージョンだけで選 択可能であり、英語バージョンでは選択できません。

- 4. 初期画面が表示されるので、「次へ」をクリックします。
- 5. 使用条件を読みます。その契約の条件を受諾する場合、条件の受諾を選択して 「次へ」をクリックします。
- 6. デフォルト宛先パス (C:¥Program Files¥WebSphere¥CommerceServer55) を選択 するか、「ブラウズ」で別の宛先パスを選択します。宛先パスを選択すると、 「次へ」をクリックして継続します。
- 7. インストールの選択を確認してから、「次へ」を選択します。 (選択を変更す るには、「戻る」を選択します。)
- 8. インストールを開始します。完了したパーセンテージを示すウィンドウが、画 面の下部に表示されます。
- 9. 「InstallShield ウィザード (InstallShield Wizard)」パネルで、「次へ」を選択し て継続します。
- 10. 「インストール完了」パネルから、「次へ」を選択します。
- 11. インストールを完了するには、 Windows システムを再始動する必要がありま す。すぐに再始動するか後で再始動するための適切なボタンをクリックしてか ら、「終了」をクリックします。
- 注**:** 本書の続くセクションでは、Windows PC の、構成マネージャー・クライアン ト・コードがインストールされるディレクトリーは *cfgmgr\_installdir* と表され ます。

### 構成マネージャーの前提条件

WebSphere Commerce 構成マネージャーを始動する前に、以下を実行してくださ い。

v DDM サーバーが iSeries システムで稼働していることを確認します。このサーバ ーを始動するには、以下の OS/400 コマンドを実行します。 STRTCPSVR SERVER(\*DDM)

#### リモート・データベースを使用したインスタンス作成の要件

\*LOCAL 以外のリレーショナル・データベースを使用する場合は、データベースをリ モート・アクセス用に設定する必要があります。

リモート・データベースを使用するように iSeries システムを構成するには、以下の ようにします。

- 1. 以下のいずれかを使用して、リモート iSeries システム上の DDM TCP/IP サー バーを始動します。
	- iSeries ナビゲーターのリモート iSeries システムの下の 「ネットワーク **(Network)**」オプション。
	- 以下の OS/400 コマンドを実行します。

STRTCPSVR SERVER(\*DDM)

- 注**:** DDM サーバー・ジョブが iSeries で実行しているかどうかをチェックする には、QSYSWRK サブシステムの QRWTLSTN ジョブをチェックします。
- 2. WebSphere Commerce Express バージョン 5.5 がインストールされている iSeries システムで、WRKRDBDIRE コマンドを使用して、インスタンスのスキーマ が作成されるリモート・データベースのエントリーが存在することを確認しま す。
- 3. WebSphere Commerce がインストールされている iSeriesシステムで、以下のコマ ンドを 1 行で実行します。

RUNJVA CLASS(com.ibm.db2.jdbc.app.DB2PackageCreator) PARM('*database\_name*' '*user*' '*password*')

ここで、*database\_name* はインスタンスのスキーマが作成されるデータベースの 名前で、 *user* はリモート iSeries システム上に新規オブジェクトを作成する権 限を持つプロファイルです。さらに *password* は、ユーザーに関連付けられたパ スワードです。

注**:** コマンドを実行すると、 Java のシェル画面が開きます。コマンドの完了後 に、「Java program completed」というメッセージが表示されます。

4. ユーザー・プロファイルをリモート iSeries システム上に作成します。ユーザ ー・プロファイルは、作成するインスタンス名と同じ名前 (*instance\_name*) でな ければなりません。ユーザー・プロファイルの言語設定を、ご使用の WebSphere Commerce インスタンスのデフォルト言語として選択する言語と一致するように 構成します。

このユーザー・プロファイルのパスワードは、\*LOCAL システム上のパスワード と同じでなければなりません。これは、構成マネージャーの「インスタンス・ロ グオン・パスワード」フィールドを構成する際に入力するパスワードです。

iSeries ユーザー・プロファイルの作成に関する情報は、 86 [ページの『](#page-93-0)iSeries ユ [ーザー・プロファイルの作成』を](#page-93-0)参照してください。

5. リモート iSeries システムで作成したインスタンス・ユーザー・プロファイル が、 QGPL ライブラリーの \*SQLPKG オブジェクトに対する権限を持っているか どうかを、以下のコマンドを 1 行で実行して確認します。 GRTOBJAUT OBJ(QGPL/\*ALL) OBJTYPE(\*SQLPKG) USER(*instance\_name*) AUT(\*CHANGE)

インスタンス作成の際、WebSphere パネルで「**iSeries** ツールボックス・ドライ バーの使用」を選択することを推奨します。

#### **iSeries** ユーザー・プロファイルの変更

**DSPUSRPRF** コマンドを使用して、 SECOFR ユーザー・プロファイルのホーム・デ ィレクトリー (HOMEDIR) を判別します。 HOMEDIR が存在していることを確認しま す。 HOMEDIR が存在しなければ、OS/400 コマンド MKDIR を使用して作成します。

HOMEDIR には、SystemDefault.properties という名前のファイルが置かれていなけ ればなりません。このファイルには 819 というタグが付けられており、ASCII デー タが入っています。このファイルは、ユーザー・プロファイルに一致した file.encoding プロパティーを指定する必要があります。 file.encoding プロパテ <span id="page-51-0"></span>ィーは 1 行でスペースを含めずに指定する必要があり、大文字小文字は区別されま す。このファイルがすでに存在する場合には、**EDTF** コマンドを使用して file.encoding プロパティーを以下の値のいずれかに設定します。

- v 日本語:
	- file.encoding=SJIS
- v 韓国語:
	- file.encoding=KSC5601
- v 中国語 (簡体字):
- file.encoding=Cp1381
- v 中国語 (繁体字):
- file.encoding=Cp950
- 他のすべての言語:
	- file.encoding=ISO8859\_1

```
このファイルが存在しない場合、以下のコマンドのいずれかを使用して、ファイル
を HOMEDIR にコピーする必要があります。
```
v 中国語 (簡体字):

```
COPY OBJ('/QIBM/ProdData/CommerceServer55/config/SystemDefault_CN.properties')
     TOOBJ('home_directory/SystemDefault.properties')
    TOCCSID(819)
```
v 韓国語:

```
COPY OBJ('/QIBM/ProdData/CommerceServer55/config/SystemDefault_KR.properties')
     TOOBJ('home_directory/SystemDefault.properties')
    TOCCSID(819)
```
v 中国語 (繁体字):

```
COPY OBJ('/QIBM/ProdData/CommerceServer55/config/SystemDefault_TW.properties')
     TOOBJ('home_directory/SystemDefault.properties')
    TOCCSID(819)
```
v 日本語:

```
COPY OBJ('/QIBM/ProdData/CommerceServer55/config/SystemDefault_JP.properties')
     TOOBJ('home_directory/SystemDefault.properties')
     TOCCSID(819)
```
- 他のすべての言語:
	- COPY OBJ('/QIBM/ProdData/CommerceServer55/config/SystemDefault.properties') TOOBJ('home\_directory/SystemDefault.properties')  $TOCCSID(819)$

新規ファイルが作成されたら、その中に適切な ASCII データが含まれることを確認 します。

### 構成マネージャーの開始

iSeries で WebSphere Commerce 構成マネージャーを開始するには、以下のようにし ます。

- 1. 以下のようにして、構成マネージャー・サーバーを始動します。
	- a. iSeries にログオンし、それにプロファイルに \*SECOFR ユーザー・クラスが あり、英語またはインスタンスのデフォルト言語として選択する言語の固有 の設定をセットアップしていることを確認します。

b. 以下のコマンドを入力して QShell セッションを開始します。

**STROSH** 

次に、その QShell セッションで以下のようにします。

1) 以下のコマンドを実行して、WebSphere Commerce サーバーの bin ディ レクトリーに切り替えます。

cd *WC\_installdir*/bin *WC\_installdir* のデフォルト値は、 iv [ページの『パス変数』に](#page-3-0)リストされ ています。

2) 以下のコマンドを実行して、構成マネージャー・サーバー・プログラムを 開始します。

config\_server.sh [-port *server\_port\_number*]

port *server\_port\_number* パラメーターはオプションです。このパラメー ターを指定しない場合、デフォルト・ポート 1099 が使用されます。構成 マネージャー・サーバーは、このポート番号を使用して listen します。 *server\_port\_number* を指定する場合には、値は 1024 から 65535 までの 間で、現在 iSeries システム上で使用されていないものでなければなりま せん。

- 注**:** ご使用になる 1 次言語がインスタンスを作成した言語と同じではないシ ステムを使用している場合、 QSYS*language\_feature\_number* ライブラリ ーを、ご使用のユーザー・プロファイルのライブラリー・リストに追加 する必要があります。追加しないと、プロファイルは QSYS の下からそ の探索を試みます。言語機能ライブラリーを追加するには、EDTLIBL コ マンドを使用します。
- c. システムで初めて構成マネージャーを実行したときには、以下のようなメッ セージが示されます。

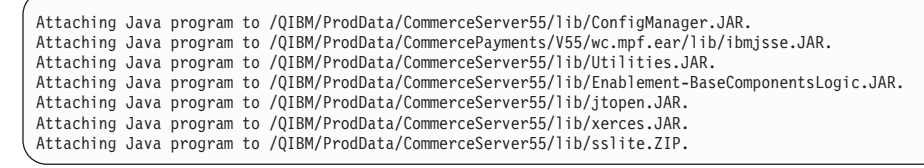

d. 以下のメッセージが表示されます。

Registry created. CMServer bound in registry.

次のステップに進んでください。

- 2. 以下のようにして、構成マネージャー・クライアント・コードのインストール先 の Windows マシン上の構成マネージャー・クライアントを開始します。
	- 注**:** 構成マネージャー・クライアント・コードのインストール後に、Windows マ シンが再始動したことを確認します。
	- a. 構成マネージャーのクライアント・マシンのコマンド・プロンプトを使用し て、*cfgmgr\_installdir*/bin ディレクトリーに移動します。
	- b. 以下のコマンドを実行して、構成マネージャー・クライアントを開始しま す。

configClient.bat -hostname *iSeries\_Host\_name* [-port *server\_port\_number*]

ここで、

*iSeries\_Host\_name*

```
サーバーの完全修飾ホスト名 (名前はすべて大文字で指定してくださ
(4)
```
*server\_port\_number*

構成マネージャーが listen している iSeries サーバーのポート番号。 この値を指定する必要があるのは、サーバーがデフォルト以外のポー トを listen する場合だけです。ポート・パラメーターはオプションで すが、config\_server.sh コマンドで指定された場合にはここで指定 する必要があります。

- c. 構成マネージャーにログインします。初期 ID は **webadmin** で、初期パス ワードは **webibm** です。構成マネージャーに初めてログインしたときには、 セキュリティー上の理由からパスワードを変更するように指示されます。
- d. パスワードが受け入れられると、「構成マネージャー」ウィンドウが開きま す。
- e. 『次のステップ』に進みます。

### 構成マネージャーの停止

構成マネージャーを終了するには、以下のようにします。

- 1. 構成マネージャー GUI で、「コンソール」および「終了」をクリックします。
- 2. 「セキュリティー上の理由で、Configuration Manager Server を停止します」 というメッセージが表示されたら、「**OK**」をクリックします。
- 3. 構成マネージャー・クライアントを開始した DOS ウィンドウを終了します。
- 4. 構成マネージャー・サーバーを開始した iSeries システムで、QSHELL セッショ ンを終了します。

### 次のステップ

以下のセクションに進みます。

- v 47 ページの『第 9 章 WebSphere Commerce [インスタンスの作成』](#page-54-0)
- v 51 ページの『第 10 章 [WebSphere Commerce Payments](#page-58-0) インスタンスの作成』

### <span id="page-54-0"></span>第 **9** 章 **WebSphere Commerce** インスタンスの作成

この章では、WebSphere Commerce インスタンスの作成方法について説明します。 WebSphere Commerce インスタンスの変更については、 64 [ページの『](#page-71-0)WebSphere Commerce インスタンスまたは [WebSphere Commerce Payments](#page-71-0) インスタンスの変 [更』を](#page-71-0)参照してください。

#### **WebSphere Commerce** インスタンス作成時の考慮事項

IBM は、WebSphere Commerce インスタンスをデフォルトの WebSphere Application Server インスタンス内で作成することをお勧めします。 WebSphere Commerce インスタンスを作成する場合、完全修飾ホスト名を適切な構成マネージ ャー・パネルで必ず指定してください。

WebSphere Commerce インスタンスをデフォルトではない WebSphere Application Server インスタンスで作成することも選択できます。そのようなインスタンスを作 成すると、 WebSphere Commerce インスタンスが開始できなくなるポート競合が生 じる場合があります。 WebSphere Commerce インスタンスの開始に関する問題のメ ッセージの例を、次に示します。

EJB6121: Application server did not start.

ご使用の WebSphere Commerce インスタンスを開始しようとする際に問題が起こる 場合には、そのインスタンスがデフォルトまたはデフォルトではない WebSphere Application Server インスタンスを使用しているかどうかにかかわりなく、 91 [ペー](#page-98-0) ジの『付録 A. [既知の問題および制限』に](#page-98-0)ある項目を参照してください。

構成マネージャー GUI を開く際に、同じ WebSphere Application Server インスタン スの下に作成するのであれば、複数の WebSphere Commerce インスタンスを作成で きます。異なる WebSphere Application Server インスタンスの下に WebSphere Commerce インスタンスを作成する場合には、その前に、構成マネージャーを停止 してから再始動する必要があります。

注**:** 構成マネージャー・クライアント・コードは複数の Windows PC にインストー ルできますが、 WebSphere Commerce インスタンスまたは WebSphere Commerce Payments インスタンスを作成する場合には 1 つの PC にいつでも 限定する必要があります。同時に複数の PC からインスタンスを作成すること はサポートされていません。

#### 新規 **WebSphere Commerce** インスタンスの作成

新規 WebSphere Commerce インスタンスを作成するには、次のようにします。

- 1. WebSphere Commerce 構成マネージャーを開始します。詳細については、 [44](#page-51-0) ペ [ージの『構成マネージャーの開始』を](#page-51-0)参照してください。
- 2. 「**WebSphere Commerce**」の下の、*hostname* を拡張表示します。
- 3. 「**Commerce**」を拡張表示します。
- 4. 「インスタンス・リスト」を右マウス・ボタン・クリックします。
- 5. その結果表示されたポップアップ・メニューから、「インスタンスの作成」を 選択します。インスタンス作成ウィザードを開始します。
- 6. インスタンス作成ウィザードを完了します。

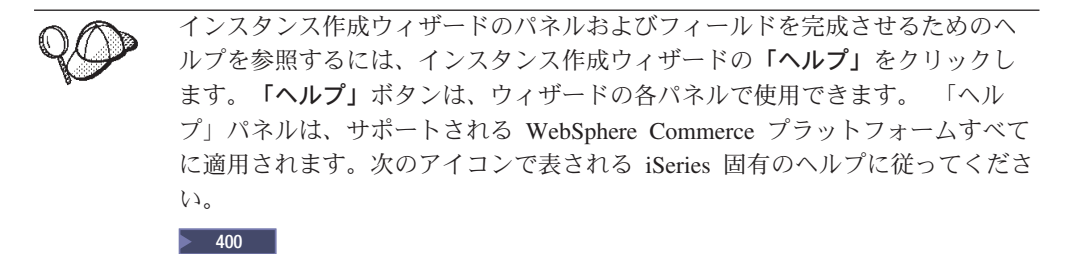

7. パネル内の必要な情報を完成させると、「終了」ボタンが有効になります。 「終了」 をクリックして WebSphere Commerce インスタンスを作成します。

インスタンスを作成するのに必要な時間は、システムの速度に応じて異なります。 インスタンスの作成を開始する際に表示される進行状況表示バーは、この処理が終 了する時を示します。

- 8. インスタンスの作成が完了したら、要約を示したダイアログ・ボックスが表示 されます。「**OK**」をクリックして、ダイアログ・ボックスをクローズします。
- 9. 追加の手順を示す他のダイアログ・ボックスが表示されることがあります。そ の場合はそのダイアログ・ボックスの内容を確認してから閉じてください。
- 10. 「コンソール」および「終了」をクリックして、構成マネージャーを終了しま す。
- 11. 「セキュリティー上の理由で、Config Manager Server を停止します」という メッセージが表示されます。 「**OK**」をクリックして、構成マネージャーをク ローズします。
- 12. 構成マネージャー・クライアントを開始した DOS ウィンドウを終了します。
- 13. 構成マネージャー・サーバーを開始した iSeries システムで、QShell セッショ ンを終了します。

『インスタンス作成の検証』の手順に従って、WebSphere Commerce インスタンス の作成を検証できます。

#### インスタンス作成の検証

新規の WebSphere Commerce インスタンスに関する構成情報は、以下のファイルに 保管されます。

*WC\_userdir*/instances/*instance\_name*/xml/*instance\_name*.xml

ここで、*WC\_userdir* のデフォルト値は iv [ページの『パス変数』に](#page-3-0)リストされてお り、*instance\_name* は WebSphere Commerce インスタンスの名前です。

インスタンス作成時に生成されたログ・ファイルを検査する前に、このファイルが 存在することを確認します。

WebSphere Commerce インスタンスを作成すると、以下のログ・ファイルが生成さ れます。

- Auction.log
- createdb.log
- createdb.production.log
- GenPluginCfg.log
- messages.txt
- populatedb.err.log
- populatedb.log
- populatedb2.err.log
- populatedb2.log
- populatedbnl.err.log
- populatedbnl.log
- RESWCSID.txt
- Schema.log
- trace.txt
- WASConfig.log
- v WASConfig.err.log

これらのファイルは、以下のディレクトリーに置かれています。

*WC\_userdir*/instances/*instance\_name*/logs

ここで、*WC\_installdir* のデフォルト値は iv [ページの『パス変数』に](#page-3-0)リストされてお り、*instance\_name* は WebSphere Commerce インスタンスの名前です。

以下のログが空の場合は、インスタンス作成でのデータベースの移植は正常に実行 されています。

- populatedb.err.log
- populatedb2.err.log
- populatedbnl.err.log
- WASConfig.err.log

さらに、以下のログの内容を確認し、エラーが含まれていないことを確認します。

- createdb.log
- messages.txt

### リモート・データベースの構成の完了

リモート・データベースを使用するようにインスタンスを構成したら、追加の構成 を完了する必要があります。リモート・マシン上のインスタンスのユーザー・プロ ファイルを変更して、インスタンス・ライブラリーを現行ライブラリーに設定しま す。これらの変更を完了するには、以下のコマンドを実行します。

CHGUSRPRF USRPRF(*instance\_name*) CURLIB(*instance\_name*)

ここで、*instance\_name* は WebSphere Commerce インスタンスの名前です。

#### 時間帯の設定

WebSphere Commerce インスタンスの作成後、ご使用の WebSphere Commerce イン スタンスに対して時間帯を設定する必要があります。

適切な時間帯がご使用のトレース・ファイルに書き込まれるようにするには、 user.timezone プロパティーを設定します。プロパティーの構文は以下のとおりで す。

user.timezone=*time\_zone*

ここで、*time\_zone* はご使用の時間帯のコードです (たとえば、中央標準時間の CST。他の *time\_zone* 値の場合には、このセクションの最後にある Web サイトを参 照してください)。

*instance\_root*/home ディレクトリーにある SystemDefault.properties ファイルを編集 します。デフォルトでは、*instance\_root* は *WC\_userdir*/instances/*instance\_name* を参 照します。ここで *WC\_userdir* は iv [ページの『パス変数』に](#page-3-0)定義されていて、 *instance\_name* は構成の際にご使用のインスタンスに提供する名前です。この方法で 指定した時間帯プロパティーは、WebSphere Application Server のみに影響を与えま す。その他の詳細については、以下の Web サイトの『WebSphere Application Server for iSeries Information Center』のトピック『Setting the time zone』を参照し てください。

http://publib.boulder.ibm.com/iseries/v1r1m0/websphere/ic2924/index.htm?info/ rzaiz/50/trb/trctimez.htm

上記の行は、表示のために 2 行に分割していることに注意してください。

### 次のステップ

WebSphere Commerce インスタンスの構成が完了したら、WebSphere Commerce Payments インスタンスを作成して先に進むことができます。 WebSphere Commerce Payments の作成の手順は、 51 ページの『第 10 章 [WebSphere Commerce Payments](#page-58-0) [インスタンスの作成』に](#page-58-0)記載されています。 WebSphere Commerce Payments はオ プションのコンポーネントであり、ストアの発行または実行には不要です。

WebSphere Commerce - Express で FashionFlow サンプル・ストアを発行することを 計画している場合、WebSphere Commerce Payments をインストールする必要があり ます。 FashionFlow サンプル・ストアの詳細については、「*WebSphere Commerce* サンプル・ストア・ガイド」を参照してください。

WebSphere Commerce Payments は、ExpressStore.sar ストア・アーカイブ・ファイル の発行には不要です。 Express ストアの詳細については、「*WebSphere Commerce - Express Easy Start Guide*」を参照してください。

## <span id="page-58-0"></span>第 **10** 章 **WebSphere Commerce Payments** インスタンスの作 成

この章では、WebSphere Commerce Payments インスタンスの作成方法について説明 します。 WebSphere Commerce Payments インスタンスの変更については、 64 [ペー](#page-71-0) ジの『WebSphere Commerce インスタンスまたは [WebSphere Commerce Payments](#page-71-0) [インスタンスの変更』を](#page-71-0)参照してください。

WebSphere Commerce Payments は WebSphere Commerce - Express のオプションの コンポーネントです。これは、ExpressStore.sar ストア・アーカイブ・ファイルの発 行には不要です。ただし、FashionFlow サンプル・ストアの発行を計画している場合 は必要です。

特定の WebSphere Commerce Payments Cassette の使用に関する詳細は、

「WebSphere Commerce Payments Cassette 補足」を参照してください。 WebSphere Commerce Payments Cassette を WebSphere Commerce サンプル・ストアで使用する には、「*WebSphere Commerce* ストア開発ガイド」を参照してください。

注**:** 41 ページの『第 8 [章 構成マネージャーを使用してインスタンスを作成または](#page-48-0) [変更する前に』で](#page-48-0)述べられているように、 WebSphere Application Server 管理 コンソールではなく WebSphere Commerce 構成マネージャーを使用して、 WebSphere Commerce Payments ポートのみを変更してください。これにより、 すべてのプロパティーおよびファイルは同じ情報で更新されます。

#### **WebSphere Commerce Payments** インスタンス作成時の考慮事項

IBM は、WebSphere Commerce Payments インスタンスをデフォルトの WebSphere Application Server インスタンス内で作成することをお勧めします。 WebSphere Commerce Payments インスタンスを作成する場合、完全修飾ホスト名を適切な構成 マネージャー・パネルで必ず指定してください。

WebSphere Commerce Payments インスタンスをデフォルトではない WebSphere Application Server インスタンスで作成することも選択できます。そのようなインス タンスを作成すると、 WebSphere Commerce Payments インスタンスが開始できな くなるポート競合が生じる場合があります。 WebSphere Commerce Payments イン スタンスの開始に関する問題のメッセージの例を、次に示します。

EJB6121: Application server did not start.

ご使用の WebSphere Commerce Payments インスタンスを開始しようとする際に問 題が起こる場合には、そのインスタンスがデフォルトまたはデフォルトではない WebSphere Application Server インスタンスを使用しているかどうかにかかわりな く、 91 ページの『付録 A. [既知の問題および制限』に](#page-98-0)ある項目を参照してくださ い。

WebSphere Commerce Payments ポートを変更するには、次のようにします。

- 1. WebSphere Commerce 構成マネージャーを開始します。手順については、 44 [ペ](#page-51-0) [ージの『構成マネージャーの開始』を](#page-51-0)参照してください。
- 2. 「**WebSphere Commerce**」の下の、*hostname* を拡張表示します。
- 3. 「**Payments**」**→**「インスタント・リスト」**→** *payments\_instance\_name* **→** 「インス タンス・プロパティー」を拡張表示します。
- 4. 「**Webserver**」タブをクリックします。
- 5. 希望するポートを更新します。
- 6. 「適用」をクリックして、変更を適用します。
- 注**:** Payments のポートを変更する場合は、WebSphere Application Server 管理コンソ ールを使用するのではなく、 41 ページの『第 8 [章 構成マネージャーを使用し](#page-48-0) [てインスタンスを作成または変更する前に』の](#page-48-0)説明に従って、構成マネージャ ーを使用してください。 これにより、すべてのプロパティーおよびファイルは 同じ情報で更新されます。

WebSphere Commerce 構成マネージャーを開く際に、同じ WebSphere Application Server インスタンスの下に作成するのであれば、複数の WebSphere Commerce Payments インスタンスを作成できます。異なる WebSphere Application Server イン スタンスの下に WebSphere Commerce Payments インスタンスを作成する場合に は、その前に、構成マネージャーを停止してから再始動する必要があります。

注**:** WebSphere Commerce 構成マネージャー・クライアントは複数の Windows シス テムにインストールできますが、 WebSphere Commerce インスタンスまたは WebSphere Commerce Payments インスタンスを作成する場合には 1 つの PC にいつでも限定する必要があります。同時に複数のシステムからインスタンス を作成することはサポートされていません。

#### 新規 **WebSphere Commerce Payments** インスタンスの作成

新規 WebSphere Commerce Payments インスタンスを作成するには、次のようにし ます。

1. WebSphere Commerce 構成マネージャーを開始します。詳細については、 [44](#page-51-0) ペ [ージの『構成マネージャーの開始』を](#page-51-0)参照してください。

WebSphere Commerce Payments が WebSphere Commerce の別のノードにある 場合には、構成マネージャー・サーバーを WebSphere Commerce Payments ノ ード上で必ず開始してください。

- 2. 「**WebSphere Commerce**」の下の、*hostname* を拡張表示します。
- 3. 「**Payments**」を拡張表示します。
- 4. 「インスタンス・リスト」を右マウス・ボタン・クリックします。
- 5. その結果表示されたポップアップ・メニューから、「**Payments** インスタンス の作成」を選択します。 Payments インスタンス作成ウィザードを開始しま す。

6. Payments インスタンス作成ウィザード情報を完成させます。

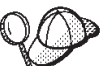

 $\blacktriangleright$  400  $\mid$ 

Payments インスタンス作成ウィザードのパネルおよびフィールドを完成させる ためのヘルプを参照するには、インスタンス作成ウィザードの「ヘルプ」をク リックします。「ヘルプ」ボタンは、ウィザードの各パネルで使用できます。 「ヘルプ」パネルは、サポートされるすべての WebSphere Commerce プラット フォームに適用されます。次のアイコンで表される iSeries 固有のヘルプに従っ てください。

- 重要**:** WebSphere Commerce Payments インスタンス作成ウィザードを完了する 際、「サイト管理者 **ID (Site Admin ID)**」フィールドに入力する値が WebSphere Commerce サイト管理者 ID と同じであることを確認してく ださい。 WebSphere Commerce サイト管理者 ID は WebSphere Commerce インスタンスの作成時に作成され、 WebSphere Commerce イ ンスタンス作成ウィザードの「サイト管理者 **ID (Site Admin ID)**」フィ ールドに入力した値です。
- 7. すべてのパネル内の必要な情報すべてを完成させると、「終了」ボタンが有効 になります。「終了」 をクリックして WebSphere Commerce Payments インス タンスを作成します。

インスタンスを作成するのに必要な時間は、システムの速度に応じて異なります。 インスタンスの作成を開始する際に表示される進行状況表示バーは、この処理が終 了する時を示します。

- 8. インスタンスの作成が完了したら、要約を示したダイアログが表示されます。 「**OK**」をクリックして、ダイアログ・ウィンドウをクローズします。
- 9. 「コンソール」および「終了」をクリックして、構成マネージャーを終了しま す。
- 10. 「セキュリティー上の理由で、Configuration Manager Server を停止します」 というメッセージが表示されたら、「**OK**」をクリックします。
- 11. 構成マネージャー・クライアントを開始した DOS ウィンドウを終了します。
- 12. 構成マネージャー・サーバーを始動した iSeries システムの QShell セッション を終了します。

『インスタンスの作成の検証』の手順に従って、 WebSphere Commerce Payments インスタンスの作成を検証できます。

### インスタンスの作成の検証

新規の WebSphere Commerce Payments インスタンスに関する構成情報は、以下の ファイルに保管されます。

*WC\_userdir*/instances/*payments\_instance\_name*/xml/ *payments\_instance\_name*.xml

ここで、*WC\_userdir* のデフォルト値は iv [ページの『パス変数』に](#page-3-0)リストされてお り、*payments\_instance\_name* は WebSphere Commerce Payments インスタンスの名前 です。

インスタンス作成時に生成されたログ・ファイルを検査する前に、このファイルが 存在することを確認します。

WebSphere Commerce Payments インスタンスを作成すると、Configurator.1.log ファイルが *WC\_userdir*/instances ディレクトリーに作成されます。 *WC\_userdir* のデフォルト値は、 iv [ページの『パス変数』に](#page-3-0)リストされています。

Configurator.1.log ファイルをチェックして、エラーについて確認します。

### 次のステップ

WebSphere Commerce Payments インスタンスの構成が完了したら、 55 [ページの](#page-62-0) 『第 4 [部 最終ステップ』の](#page-62-0)解説を参考に、先に進むことができます。

リモート Web サーバーを使用している場合、 57 ページの『第 11 [章 インスタン](#page-64-0) [ス作成後の必須タスク』の](#page-64-0)説明に従ってください。

# <span id="page-62-0"></span>第 **4** 部 最終ステップ

このセクションでは、WebSphere Commerce および WebSphere Commerce Payments インスタンスの作成後に実行する必要のある必須タスクについて概説しています。

このセクションのタスクを完了したら、「*WebSphere Commerce - Express Easy Start Guide*」にある手順に従ってご使用のストアを稼働させる準備ができたことになりま す。

## <span id="page-64-0"></span>第 **11** 章 インスタンス作成後の必須タスク

ご使用の WebSphere Commerce - Express トポグラフィーに応じて、WebSphere Commerce および WebSphere Commerce Payments インスタンスの作成後、以下の いずれかのセクションのタスクを実行します。

- v 『作成後の Web サーバー・タスク』
- v 『インスタンス作成後のローカル Web サーバー・タスク』
- v 『インスタンス作成後のリモート Web サーバー・タスク』

#### 作成後の **Web** サーバー・タスク

ご使用の WebSphere Commerce インスタンス HTTP サーバーの SSL (Secure Sockets Layer) の使用可能化に関しては、「*WebSphere Commerce* セキュリティー・ ガイド」を参照してください。 SSL を使用可能にしないと、 WebSphere Commerce インスタンスは正しく開始できません。

iSeries の Digital Certificate Manager (DCM) で、ご使用の HTTP サーバーに証明書 を割り当てる必要があります。証明書を割り当てないと、WebSphere Commerce イ ンスタンスは適切に作動しません。詳しくは、[iSeries Information Center](http://publib.boulder.ibm.com/html/as400/infocenter.html) (http://publib.boulder.ibm.com/html/as400/infocenter.html) を参照してくださ い。このサイトで、ご使用のオペレーティング・システムおよび言語を選択しま す。「SSL 通信セッションのための公開インターネット証明書の管理」というトピ ックを検索します。

#### インスタンス作成後のローカル **Web** サーバー・タスク

Web サーバーを WebSphere Commerce および WebSphere Commerce Payments と 同じノードにインストールする場合、 WebSphere Commerce および WebSphere Commerce Payments インスタンスを作成後、Web サーバーを停止してから再始動す る必要があります。

#### インスタンス作成後のリモート **Web** サーバー・タスク

Web サーバーを WebSphere Commerce および WebSphere Commerce Payments と は異なるノードにインストールする場合、 WebSphere Commerce または WebSphere Commerce Payments インスタンスを作成してから、次の事柄を実行してください。

- 1. plugin-cfg.xml を WebSphere Commerce ノードから Web サーバー・ノードに コピーします。手順については、 73 ページの『Web [サーバーへの](#page-80-0) plugin-cfg.xml [ファイルのコピー』を](#page-80-0)参照してください。
- 2. WebSphere Commerce および WebSphere Commerce Payments が別々のノードに インストールされている場合には、 WebSphere Commerce Payments ノードの plugin-cfg.xml ファイルの内容と Web サーバー・ノードの plugin-cfg.xml の内容をマージします。手順については、 73 ページの『[WebSphere Commerce](#page-80-0) Payments の plugin-cfg.xml [ファイルのマージ』を](#page-80-0)参照してください。
- 3. WebSphere Commerce ノード上の *WAS\_installdir* ディレクトリーと一致するデ ィレクトリーを Web サーバー・ノードに作成します (存在しない場合)。
- 4. 次のディレクトリーを、WebSphere Commerce ノードから Web サーバー・ノー ドにコピーします。

*WAS\_userdir*/installedApps/*cell\_name*/WC\_*instance\_name*.ear

ここで、変数は次のように定義されています。

*WAS\_userdir*

この変数のデフォルト値は、 iv [ページの『パス変数』に](#page-3-0)リストされてい ます。

*cell\_name*

これは、WebSphere Commerce および WebSphere Commerce Payments がインストールされているマシンの短縮ホスト名です。

*instance\_name*

これは、WebSphere Commerce インスタンスの名前です。

Web サーバー・ノードと WebSphere Commerce ノードの絶対パスは同じである ことを確認してください。 Web サーバー・ノード上でこのパスを構成するディ レクトリーを作成することが必要になる場合があります。

- 重要 -

すべての JSP および JAR ファイルを、 Web サーバー上の WC *instance name.ear ディレクト*リーから除去することが推奨されていま す。内容が固定されたファイルのみを、Web サーバー上の WC\_*instance\_name* .ear ディレクトリーに入れるようにしてください。

5. WebSphere Application Server プラグインのパスが Web サーバー・ノードの httpd.conf ファイルに正しく表示されていることを確認します。 パスを検査するには、テキスト・エディターで httpd.conf ファイルを開き、以

WebSpherePluginConfig

下を検索します。

このエントリーには、 Web サーバー・ノードの plugin-cfg.xml ファイルへの 絶対パスを含めてください。パスが間違っている場合、パスを変更して httpd.conf ファイルを保管してから、 Web サーバーを再始動します。

6. Web サーバーを停止してから再始動します。

# 第 **5** 部 インストールおよび管理タスク

このセクションでは、WebSphere Commerce のインストールおよび管理の際に実行 する必要のあるさまざまなタスクの手順を説明しています。

### <span id="page-68-0"></span>第 **12** 章 **WebSphere Commerce** のタスク

このセクションでは、WebSphere Commerce をインストールおよび管理する時に完 了する必要がある WebSphere Commerce タスクの説明をしています。

### **WebSphere Commerce** インスタンスの開始と停止

WebSphere Commerce インスタンスを開始または停止するには、以下のようにしま す。

- 1. Web サーバーが開始済みであることを確認します。
- 2. 開始したい WebSphere Commerce インスタンス用のアプリケーション・サーバ ーを開始、停止、または再始動します。アプリケーション・サーバーの開始およ び停止についての説明は、 69 [ページの『アプリケーション・サーバーの開始お](#page-76-0) [よび停止』に](#page-76-0)あります。
- 注**:** 初めてインスタンスを開始する時、開始に時間がかかります。この待ち時間 は、 Java プログラムに関する情報をキャッシュするために発生します。待ち時 間は長くなることがありますが、それ以降の試行では開始時間は改善します。

以下のセクションでは、 iSeries 上でコマンド行から WebSphere Commerce インス タンスを開始および停止する方法について説明しています。

#### **WebSphere Commerce** インスタンスの開始

WebSphere Commerce インスタンスを開始するために、ユーザー・プロファイルに \*JOBCTL 権限がなければなりません。

OS/400 プラットフォーム上で WebSphere Commerce インスタンスを開始するに は、以下のようにします。

- 1. 以下を実行して、WebSphere Application Server サブシステムが開始されている ことを確認します。
	- a. OS/400 コマンド・セッションを開始します。
	- b. 以下のコマンドを実行します。

WRKSBS

c. 実行中のサブシステムのリストに、以下のサブシステムが表示されることを 確認します。

QEJBAS5

実行中のサブシステムのリストに QEJBAS5 サブシステムが表示されない場合 は、 WebSphere Commerce インスタンスを開始する前に、このサブシステム を開始する必要があります。 QEJBAS5 サブシステムの開始に関する説明は、 71 ページの『QEJBAS5 [サブシステムの開始』を](#page-78-0)参照してください。

2. 以下のコマンドを入力して QShell セッションを開始します。

STRQSH

WebSphere Commerce インスタンスをデフォルトの WebSphere Application Server アプリケーション・サーバーで開始する場合には、 QShell セッションで 以下を入力します。

*WAS\_installdir*/bin/startServer WC\_*instance\_name* [-instance *WAS\_instance\_name*]

-instance *WAS\_instance\_name* パラメーターは、このコマンドのオプションで す。

たとえば、デフォルトの WebSphere Application Server アプリケーション・サー バーで demo1 WebSphere Commerce インスタンスを開始するには、以下のよう に入力します。

*WAS\_installdir*/bin/startServer WC\_demo1 たとえば、デフォルトの WebSphere Application Server アプリケーション・サー バーで server1 インスタンスを開始するには、以下のように入力します。

*WAS\_installdir*/bin/startServer server1

(QEJBAS5 サブシステムが開始される時、server1 は自動的に開始されるという 点に注意してください。)

たとえば、demo2was WebSphere アプリケーション・サーバーで demo2 WebSphere Commerce インスタンスを開始するには、 以下のように入力しま す。

*WAS\_installdir*/bin/startServer WC\_demo2 -instance demo2was

#### **WebSphere Commerce** インスタンスの停止

WebSphere Commerce インスタンスを停止するために、ユーザー・プロファイルに \*JOBCTL 権限がなければなりません。

OS/400 プラットフォーム上で WebSphere Commerce インスタンスを停止するに は、以下のようにします。

- 1. 以下のコマンドを入力して QShell セッションを開始します。 STRQSH
- 2. 以下の例では、 QShell セッションで WebSphere Application Server stopServer コマンドを使用して WebSphere Commerce インスタンスを停止する方法を示し ます。
	- v デフォルトの WebSphere Application Server インスタンスで WebSphere Commerce インスタンスを停止するには、以下のようにします。

*WAS\_installdir*/bin/stopServer WC\_*instance\_name* [-instance *WAS\_instance\_name*]

-instance *WAS\_instance\_name* パラメーターは、このコマンドのオプションで す。

• この例では、デフォルトの WebSphere Application Server で demo1 WebSphere Commerce インスタンスを停止します。

*WAS\_installdir*/bin/stopServer WC\_demo1

• この例では、デフォルトの WebSphere Application Server で server1 インス タンスを停止します。

*WAS\_installdir*/bin/stopServer server1

v この例では、demo2was WebSphere Application Server アプリケーション・サー バーで demo2 WebSphere Commerce インスタンスを停止します。

*WAS\_installdir*/bin/stopServer WC\_demo2 -instance demo2was

### **WebSphere Commerce Payments** インスタンスの開始と停止

WebSphere Commerce Payments インスタンスを開始または停止するには、以下のよ うにします。

- 1. Payments Web サーバーが開始済みであることを確認します。
- 2. 構成マネージャーを開始します。構成マネージャーの開始に関する手順は、 [44](#page-51-0) [ページの『構成マネージャーの開始』を](#page-51-0)参照してください。
- 3. 構成マネージャーの **WebSphere Commerce** の下で、「ホスト名」 **→**「**Payments**」**→**「インスタンス・リスト」 の順に拡張表示します。
- 4. 開始または停止したい WebSphere Commerce Payments インスタンスの名前を右 マウス・ボタン・クリックします。
	- WebSphere Commerce Payments インスタンスを開始するには、ポップアッ プ・メニューから 「**Payments** インスタンスの開始」を選択します。「イン スタンスは正常に開始されました」ダイアログが表示されたら、「**OK**」をク リックしてダイアログを消します。
	- WebSphere Commerce Payments インスタンスを停止するには、ポップアッ プ・メニューから 「**Payments** インスタンスの停止」を選択します。
- 注**:** 初めてインスタンスを開始する時、開始に時間がかかります。この待ち時間 は、 Java プログラムに関する情報をキャッシュするために発生します。待ち時 間は長くなることがありますが、それ以降の試行では開始時間は改善します。

### **QShell** セッションからの **WebSphere Commerce Payments** イ ンスタンスの開始と停止

以下は、WebSphere Commerce Payments インスタンスを開始または停止するための 2 つの代替方法です。いずれの方法でも、必ず WebSphere Commerce Payments イ ンスタンスを開始する前に WebSphere Commerce Payments Web サーバーを開始し てください。

#### パスワードが提供されない場合

この場合、不在再始動 がオンに設定されており、パスワードは不要です。 インスタンスを開始するには、以下のようにします。

- 1. QShell セッションから、*WAS\_installdir*/bin ディレクトリーにトラバ ースします。
- 2. 次のコマンドを実行します。

startServer *payments\_instance\_name*\_Commerce\_Payments\_Server -instance *WAS\_instance\_name*

インスタンスを停止するには、以下のようにします。

- 1. QShell セッションから、*WAS\_installdir*/bin ディレクトリーにトラバ ースします。
- 2. 次のコマンドを実行します。

stopServer *payments\_instance\_name*\_Commerce\_Payments\_Server -instance *WAS\_instance\_name*

#### <span id="page-71-0"></span>パスワードが提供される場合

この場合、不在再始動 がオフに設定されており、パスワードが必要です。 インスタンスを開始するには、以下のようにします。

- 1. QShell セッションから、*Payments\_installdir*/bin ディレクトリーにト ラバースします。
- 2. 次のコマンドを実行します。

IBMPayServer *payments\_instance\_name password*

ここで、*payments\_instance* は Payments インスタンス名で、 *password* は対応する Payments インスタンス・パスワードです。

- インスタンスを停止するには、以下のようにします。
- 1. QSH から、*Payments\_installdir*/bin ディレクトリーにトラバースしま す。
- 2. 次のコマンドを実行します。

StopIBMPayServer *payments\_instance\_name password*

### **WebSphere Commerce** インスタンスまたは **WebSphere Commerce Payments** インスタンスの変更

WebSphere Commerce インスタンスのいずれかの構成設定を変更したい場合、構成 マネージャーから行うことができます。

構成マネージャーを使用して WebSphere Commerce インスタンスを更新するには、 以下のようにします。

- 1. 構成マネージャーを開始します。構成マネージャーの開始に関する手順は、 [44](#page-51-0) [ページの『構成マネージャーの開始』を](#page-51-0)参照してください。
- 2. インスタンスのリストから、構成するインスタンスを選択し、設定を変更するノ ードを選択します。構成マネージャーのさまざまなフィールドやパネルについて の情報は、構成マネージャーのオンライン・ヘルプを参照してください。
- 3. インスタンスの更新後、「適用」をクリックして変更を適用します。
- 4. 変更が正常に適用された時、構成マネージャー・クライアントを終了します。こ れにより、構成マネージャー・サーバーも終了します。
- 5. 変更したインスタンスを再始動します。

### **WebSphere Commerce** インスタンスの削除

WebSphere Commerce インスタンスを削除するには、以下のようにします。

- 1. WebSphere Commerce が停止していることを確認します。 WebSphere Commerce の停止についての説明は、 61 ページの『[WebSphere Commerce](#page-68-0) インスタンスの [開始と停止』を](#page-68-0)参照してください。
- 2. QShell セッションから以下のコマンドを実行して WebSphere Commerce アプリ ケーション・サーバーを削除します。

*WC\_installdir*/bin/rmCommerceServer.sh *instance\_name*
ここで *instance\_name* は、削除する WebSphere Commerce インスタンスの名前 です。

*WC\_installdir* のデフォルト値は、 iv [ページの『パス変数』に](#page-3-0)リストされていま す。

重要

WebSphere Commerce アプリケーション・サーバーの名前ではなく、必ず WebSphere Commerce インスタンスの名前を入力してください。

WebSphere Commerce インスタンスの名前が *instance\_name* である場合、 WebSphere Commerce アプリケーション・サーバーの名前は **WC\_***instance\_name* です。

WC\_*instance\_name* を使用すると、エラー・メッセージを受け取ります。

- 3. 以下のようにして、構成マネージャーから WebSphere Commerce インスタンス を削除します。
	- a. 構成マネージャーを開始します。構成マネージャーの開始に関する手順は、 44 [ページの『構成マネージャーの開始』を](#page-51-0)参照してください。
	- b. 構成マネージャーの **WebSphere Commerce** の下で、「*hostname*」 **→**「**Commerce**」**→**「インスタンス・リスト」の順に拡張表示します。
	- c. 削除するインスタンスを右マウス·ボタン·クリックし、「インスタンスの 削除」を選択します。
	- d. 処理が完了したら構成マネージャーを終了します。
- 4. 削除する WebSphere Commerce インスタンスに関連した WebSphere Commerce スキーマを除去します。

スキーマ・データが他の目的で必要とされる場合は、次のステップに進みます。 WebSphere Commerce スキーマを除去するには、QShell セッションから以下の コマンドを実行します。

db2 "drop schema *instance\_name*"

ここで *instance\_name* は、WebSphere Commerce インスタンスの名前です。

- 注**:** 別の OS/400 セッションから、QShell セッション用に通知される可能性があ るメッセージをモニターします。 OS/400 コマンド WRKSBSJOB QINTER を使 用できます。
- 5. 以下のディレクトリーを削除します。

*WC\_userdir*/instances/*instance\_name WAS\_userdir*/logs/WC\_*instance\_name WAS\_userdir*/config/temp/cells/*cell\_name*/applications/WC\_*instance\_name*.ear *WAS\_userdir*/config/temp/cells/*cell\_name*/nodes/*node\_name*/servers/ WC\_*instance\_name WAS\_userdir*/temp/*cell\_name*/WC\_*instance\_name WAS\_userdir*/tranlog/WC\_*instance\_name*

ここで *instance\_name* は、削除する WebSphere Commerce インスタンスの名前 です。

- 6. QUSRSYS ライブラリー内の QATMHINSTC ファイルの HTTP 項目を削除します。 この項目の形式は *instance\_name* ですが、*instance\_name* は削除する WebSphere Commerce インスタンスの名前です。
- 7. 以下の OS/400 コマンドを使用して、インスタンスに関連したユーザー・プロフ ァイルを削除します。

DLTUSRPRF USRPRF(*instance\_name*) OWNOBJOPT(\*DLT)

ここで *instance\_name* は、削除する WebSphere Commerce インスタンスの名前 です。

8. WebSphere Commerce インスタンスの削除後に他の WebSphere Application Server アプリケーション・サーバーを使用する予定の場合、WebSphere Application Server プラグイン構成ファイルを再生成する必要があります。 WebSphere Application Server プラグイン構成ファイルの再生成に関する情報 は、 72 ページの『[WebSphere Application Server Web](#page-79-0) サーバー・プラグイン構 [成ファイルの再生成』を](#page-79-0)参照してください。

## **WebSphere Commerce Payments** インスタンスの削除

WebSphere Commerce Payments インスタンスを削除するには、以下のようにしま す。

- 1. WebSphere Commerce Payments が停止していることを確認します。手順につい ては、 63 ページの『[WebSphere Commerce Payments](#page-70-0) インスタンスの開始と停 [止』を](#page-70-0)参照してください。
- 2. 以下のようにして、構成マネージャーから WebSphere Commerce Payments イン スタンスを削除します。
	- a. 構成マネージャーを開始します。構成マネージャーの開始に関する手順は、 44 [ページの『構成マネージャーの開始』を](#page-51-0)参照してください。
	- b. 構成マネージャーの **WebSphere Commerce** の下で、「ホスト名」 **→**「**Payments**」**→**「インスタンス・リスト」の順に拡張表示します。
	- c. 削除するインスタンスを右マウス・ボタン・クリックし、「**Payments** イン スタンスの削除」を選択します。
	- d. 処理が完了したら構成マネージャーを終了します。

このステップでは、WebSphere Commerce Payments アプリケーション・サーバ ーも削除されます。

3. 削除する WebSphere Commerce Payments インスタンスに関連した WebSphere Commerce Payments スキーマを除去します。 WebSphere Commerce Payments ス キーマを除去する場合、QShell セッションから以下のコマンドを実行します。 db2 "drop schema *payments\_instance\_name*"

*payments\_instance\_name* は WebSphere Commerce Payments インスタンスの名前 です。

- 注**:** 別の OS/400 セッションから、QShell セッション用に通知される可能性があ るメッセージをモニターします。 OS/400 コマンド WRKSBSJOB QINTER を使 用できます。
- 4. 以下のディレクトリーが存在する場合、それらを削除します。

*WC\_userdir*/instances/*payments\_instance\_name WAS\_userdir*/logs/*payments\_instance\_name*\_Commerce\_Payments\_Server *Payments\_userdir*/instances/*payments\_instance\_name*

ここで *payments\_instance\_name* は、削除する WebSphere Commerce Payments イ ンスタンスの名前です。

5. WebSphere Commerce Payments インスタンスの削除後に他の WebSphere Application Server アプリケーション・サーバーを使用する予定の場合、 WebSphere Application Server プラグイン構成ファイルを再生成する必要があり ます。 WebSphere Application Server プラグイン構成ファイルの再生成に関する 情報は、 72 ページの『[WebSphere Application Server Web](#page-79-0) サーバー・プラグイ [ン構成ファイルの再生成』を](#page-79-0)参照してください。

## <span id="page-76-0"></span>第 **13** 章 **WebSphere Application Server** のタスク

このセクションでは、WebSphere Commerce をインストールおよび管理する時に完 了する必要がある WebSphere Application Server タスクの説明をしています。

## アプリケーション・サーバーの開始および停止

iSeries 上でアプリケーション・サーバーを開始または停止するには、次のようにし ます。

- 1. 以下を実行して、WebSphere Application Server サブシステムが開始されている ことを確認する。
	- a. OS/400 コマンド・セッションを開始する。
	- b. 以下のコマンドを実行する。

WRKSBS

c. 実行中のサブシステムのリストに、以下のサブシステムが表示されることを 確認する。

QEJBAS5

実行中のサブシステムのリストに QEJBAS5 サブシステムが表示されない場合 は、アプリケーション・サーバーを開始する前に、このサブシステムを開始 する必要があります。サブシステムの開始に関する説明は、 71 [ページの](#page-78-0) 『[WebSphere Application Server](#page-78-0) サブシステムの開始』を参照してください。

- 2. OS/400 コマンド行から以下を入力して QShell セッションを開始する。 QSH
- 3. 以下のいずれかを行う。
	- v アプリケーション・サーバーを開始するには、以下のコマンドを発行する。

*WAS\_installdir*/bin/startServer *application\_server\_name* -instance *WAS\_instance\_name*

v アプリケーション・サーバーを停止するには、以下のコマンドを発行する。

*WAS\_installdir*/bin/stopServer *application\_server\_name* -instance *WAS\_instance\_name*

*application\_server\_name*

開始するアプリケーション・サーバーの名前です。

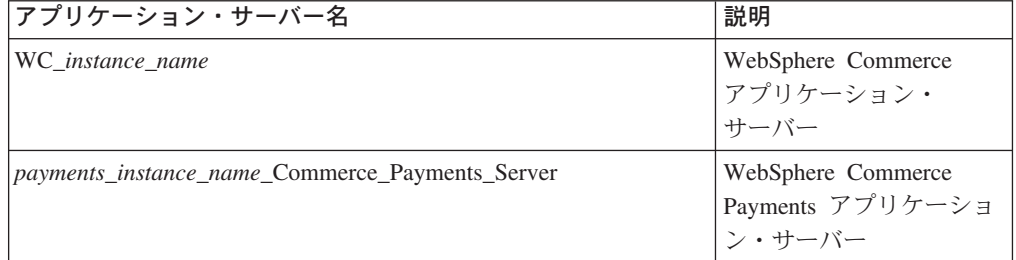

ここで、*instance\_name* は WebSphere Commerce インスタンスの名前で す。

<span id="page-77-0"></span>*WAS\_instance\_name*

アプリケーション・サーバーを開始する WebSphere Application Server インスタンスの名前です。デフォルトの WebSphere Application Server インスタンスは、 *default* です。

デフォルトの WebSphere Application Server インスタンス内でアプリケ ーション・サーバーを開始する場合、 -instance server name パラメー ターはこのコマンドのオプションとなります。たとえば、以下のコマン ドを入力します。

*WAS\_installdir*/startServer *application\_server\_name*

#### *application\_server\_name*

開始するアプリケーション・サーバーの名前です。いくつかの共通アプ リケーション・サーバー

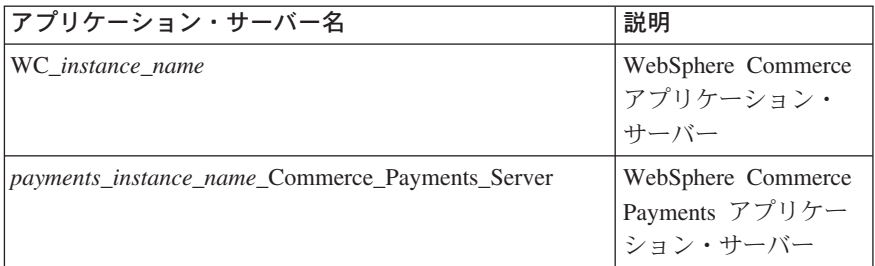

ここで、*instance\_name* は WebSphere Commerce インスタンスの名前で あり、*payments\_instance\_name* は WebSphere Commerce Payments イン スタンスの名前です。

## **WebSphere Application Server** 管理コンソールの開始

WebSphere Application Server 管理コンソールを開始する前に、デフォルトの WebSphere Application Server アプリケーション・サーバー (server1) を開始する必 要があります。手順については、 69 [ページの『アプリケーション・サーバーの開始](#page-76-0) [および停止』を](#page-76-0)参照してください。

Web ブラウザーをオープンし、以下の URL を入力することにより、WebSphere Application Server 管理コンソールをオープンする。

http://*hostname*:*port*/admin

または

https://*hostname*:*port*/admin

ここで、 *hostname* は WebSphere Application Server を実行中のマシンの完全修飾 TCP/IP 名で、 *port* は WebSphere Application Server 管理コンソールの TCP/IP ポ ートです。

WebSphere Application Server 管理コンソールのデフォルト・ポートは、 URL で指 定されたプロトコルに依存しています。 http プロトコルの場合、デフォルト・ポー トは、9090 です。 https プロトコルの場合、デフォルト・ポートは、9043 です。

### <span id="page-78-0"></span>**WebSphere Application Server** サブシステムの開始

WebSphere Application Server サブシステムを開始するために、ユーザー・プロファ イルに \*JOBCTL 権限がなければなりません。

iSeries で WebSphere Application Server サブシステムを開始するには、次のように します。

- 1. Transmission Control Protocol/Internet Protocol (TCP/IP) を開始する。 OS/400 コ マンド行で、以下のコマンドを発行します。 **STRTCP**
- 2. OS/400 コマンド行から以下のコマンドを実行することにより、QEJBAS5 サブシ ステムを開始する。

STRSBS SBSD(QEJBAS5/QEJBAS5)

デフォルトの WebSphere Application Server インスタンスが自動的に開始されま す。デフォルトのアプリケーション・サーバー・インスタンスのジョブは、 *server1* です。

詳しくは、『QEJBAS5 サブシステムの開始』および 『QEJBAS5 サブシステムの 終了』を参照してください。

## **QEJBAS5** サブシステムの開始

いずれかの WebSphere Commerce インスタンスを開始するには、 WebSphere Application Server サブシステムが iSeries マシン上で実行されていなければなりま せん。 QEJBAS5 サブシステムが実行中であるかをチェックするには、以下のステッ プを行います。

- 1. iSeries サーバーにログオンする。
- 2. OS/400 コマンド行から次のように入力する。
	- WRKSBS
- 3. QEJBAS5 サブシステムが実行中であることを確認する。実行中でない場合、 OS/400 コマンド行から以下のコマンドを発行する。 STRSBS QEJBAS5/QEJBAS5
- 4. サブシステムが開始したことを確認するため、以下を OS/400 コマンド行から入 力する。

WRKACTJOB SBS(QEJBAS5)

サブシステムは、実行中のジョブ SERVER1 と共に表示されます。

これで 61 ページの『WebSphere Commerce [インスタンスの開始』に](#page-68-0)説明されてい るように、 WebSphere Commerce インスタンスを開始できます。

## **QEJBAS5** サブシステムの終了

QEJBAS5 サブシステムを終了するため、すべての WebSphere Commerce インスタン ス、WebSphere Commerce Payments インスタンス、およびデフォルトではない WebSphere Application Server アプリケーションを停止する必要があります。システ ム上で実行中のインスタンスを停止するため、以下の適切なセクションを参照して ください。すべてのジョブが停止したことを確認するため、以下を OS/400 コマン ド行から入力します。

<span id="page-79-0"></span>WRKACTJOB SBS(QEJBAS5)

サブシステムが表示され、そのサブシステム内で他のジョブはアクティブになって いないはずです。

OS/400 コマンド行で以下を入力することにより、 QEJBAS5 サブシステムを終了で きるようになります。 ENDSBS QEJBAS5

## **WebSphere Application Server Web** サーバー・プラグイン構成ファイル の再生成

Web サーバー・プラグインを再生成するには、WebSphere Commerce ノード上で以 下のようにします。

- 1. Web サーバーに備えられている資料に従って、Web サーバーを停止する。
- 2. 開始済みでない場合、デフォルトのアプリケーション・サーバーである server1 を開始する。説明については、 69 [ページの『アプリケーション・サーバーの開](#page-76-0) [始および停止』を](#page-76-0)参照してください。
- 3. WebSphere Application Server 管理コンソールをオープンする。手順について は、 70 ページの『[WebSphere Application Server](#page-77-0) 管理コンソールの開始』を参照 してください。
- 4. ナビゲーション領域で「環境 **(Environment)**」を拡張表示し、「**Web** サーバ ー・プラグインの更新 **(Update Web Server Plugin)**」をクリックする。
- 5. 「**OK**」をクリックして新規 plugin-cfg.xml ファイルを生成する。
- 6. プラグインが更新された時、メッセージ・ボックスが以下のエントリーを通知す る。

The web server plugin configuration was updated successfully

- 7. WebSphere Application Server 管理コンソールを終了する。
- 8. WebSphere Commerce Payments が別のノード上にある場合、これらすべてのス テップを WebSphere Commerce Payments ノードで繰り返す。

Web サーバー・ノードが WebSphere Commerce ノードまたは WebSphere Commerce Payments ノードから離れている場合、以下を行う必要があります。

- 1. プラグインを WebSphere Commerce ノードから Web サーバー・ノードにコピ ーする。
- 2. WebSphere Commerce および WebSphere Commerce Payments が別個のノードに ある場合、WebSphere Commerce Payments プラグインを WebSphere Commerce プラグインにマージする。

## 第 **14** 章 リモート **Web** サーバー・タスク

このセクションでは、WebSphere Commerce とは異なるノードで実行している Web サーバーを使用する場合に、実行する必要のあるタスクについて説明します。

注**:** WebSphere Application Server 5.0 製品も、Web サーバーが実行しているのと同 じノードにインストールする必要があります。

## **Web** サーバーへの **plugin-cfg.xml** ファイルのコピー

plugin-cfg.xml ファイルをリモート Web サーバーにコピーするには、以下を行い ます。

- 1. Web サーバーに付属する資料に従って Web サーバーを停止します。
- 2. WebSphere Commerce ノードにある以下のファイルを Web サーバー・ノードの 同じロケーションにコピーします。

*WAS\_userdir*/config/cells/plugin-cfg.xml

*WAS\_userdir* のデフォルト値は、 iv [ページの『パス変数』に](#page-3-0)リストされていま す。

- 重要**:** plugin-cfg.xml ファイルにはディレクトリー固有の情報が含まれます。 ファイルを Webサーバー・ノードの同じディレクトリー構造にコピーしな い場合、Web サーバーは正しく機能せず、WebSphere Commerce にアク セスできなくなります。
- 3. WebSphere Application Server プラグインのパスが、Web サーバー・ノード上の httpd.conf ファイルに正しく示されていることを確認します。

パスを検査するには、テキスト・エディターで httpd.conf ファイルを開き、以 下を検索します。

WebSpherePluginConfig

このエントリーには、Web サーバー・ノード上の plugin-cfg.xml ファイルへ の絶対パスが含まれていなければなりません。パスが誤っている場合、パスを変 更してから httpd.conf ファイルを保管します。

4. Web サーバーに付属する資料に従って Web サーバーを開始します。

別々のノード上で WebSphere Commerce と WebSphere Commerce Payments のカス タム・インストールを処理する場合、『WebSphere Commerce Payments の plugin-cfg.xml ファイルのマージ』に進みます。

## **WebSphere Commerce Payments** の **plugin-cfg.xml** ファイルのマージ

WebSphere Commerce Payments plugin-cfg.xml ファイルを Web サーバー plugin-cfg.xml ファイルとマージするには、以下のようにします。

1. Web サーバーに付属する資料に従って Web サーバーを停止します。

2. Web サーバー・ノードで、テキスト・エディターで plugin-cfg.xml ファイル を開きます。 plugin-cfg.xml ファイルの絶対パスは以下のとおりです。

```
WAS_userdir/config/cells/plugin-cfg.xml
```
*WAS\_userdir* のデフォルト値は、 iv [ページの『パス変数』に](#page-3-0)リストされていま す。

3. WebSphere Commerce Payments ノードから plugin-cfg.xml ファイルをテキス ト・エディターで開きます。 plugin-cfg.xml ファイルの絶対パスは以下のと おりです。

*WAS\_userdir*/config/cells/plugin-cfg.xml

4. WebSphere Commerce Payments の plugin-cfg.xml ファイル内で以下のテキス トを見つけます。

```
<VirtualHostGroup Name="VH_PYM_instance_name">
    <VirtualHost Name="short_host_name:5432"/>
    <VirtualHost Name="host_name:5432"/>
</VirtualHostGroup>
```
変数は以下のように定義されます。

#### *instance\_name*

これは WebSphere Commerce Payments インスタンスの名前です。

```
short_host_name
```
これは WebSphere Commerce Payments ノードの短いホスト名です。

*host\_name*

これは WebSphere Commerce Payments ノードの完全修飾ホスト名で す。

- 5. このセクションを Web サーバーの plugin-cfg.xml ファイルにコピーしま す。このセクションを、既存の同じタイプのエントリーの下に挿入します。
- 6. WebSphere Commerce Payments の plugin-cfg.xml ファイル内で以下のテキス トを見つけます。

```
<ServerCluster Name="instance_name_Commerce_Payments_Server_short_host_name_Cluster">
   <Server Name="instance_name_Commerce_Payments_Server">
       <Transport Hostname="IP_address" Port="9081" Protocol="http">
       <Transport Hostname="IP_address" Port="9091"Protocol="http">
   </Server>
   <PrimaryServers>
       <Server Name="instance_name_Commerce_Payments_Server">
   </PrimaryServers>
</ServerCluster>
                          変数は以下のように定義されます。
                          instance_name
```
これは WebSphere Commerce Payments インスタンスの名前です。

*short\_host\_name*

これは WebSphere Commerce Payments ノードの短いホスト名です。

*IP\_address*

これは WebSphere Commerce Payments ノードの TCP/IP アドレスで す。

- 7. このセクションを Web サーバーの plugin-cfg.xml ファイルにコピーしま す。このセクションを、既存の同じタイプのエントリーの下に挿入します。
- 8. WebSphere Commerce Payments の plugin-cfg.xml ファイル内で以下のテキス トを見つけます。

<UriGroup Name="VH\_PYM\_*instance\_name*\_*instance\_name*\_Commerce\_Payments\_Server\_*short\_host\_name*\_Cluster\_URIs"> <Uri AffinityCookie="JSESSIONID" Name="/webapp7SampleCheckout/\*">

<Uri AffinityCookie="JSESSIONID" Name="/webapp/PaymentManager/\*">

</UriGroup>

変数は以下のように定義されます。

*instance\_name*

これは WebSphere Commerce Payments インスタンスの名前です。

*short\_host\_name*

これは WebSphere Commerce Payments マシンの短い (完全修飾ではな い) ホスト名です。

- 9. このセクションを Web サーバーの plugin-cfg.xml ファイルにコピーしま す。このセクションを、既存の同じタイプのエントリーの下に挿入します。
- 10. WebSphere Commerce Payments の plugin-cfg.xml ファイル内で以下のテキス トを見つけます。

<Route ServerCluster="*instance\_name*\_Commerce\_Payments\_Server\_*short\_host\_name*\_Cluster"

UriGroup="VH\_PYM\_*instance\_name*\_*instance\_name*\_Commerce\_Payments\_Server\_*short\_host\_name*\_Cluster\_URIs" VirtualHostGroup="VH\_PYM\_*instance\_name*"/>

変数は以下のように定義されます。

*instance\_name*

これは WebSphere Commerce Payments インスタンスの名前です。

*short\_host\_name*

これは WebSphere Commerce Payments マシンの短い (完全修飾ではな い) ホスト名です。

- 11. このセクションを Web サーバーの plugin-cfg.xml ファイルにコピーしま す。このセクションを、既存の同じタイプのエントリーの下に挿入します。
- 12. 変更を保管して、テキスト・エディターを終了します。
- 13. Web サーバーに付属する資料に従って Web サーバーを開始します。

#### ストア発行後のタスク

リモート Web サーバーを使用する場合、WebSphere Commerce でストアを発行す るたびに以下を行う必要があります。

1. Web サーバー・ノード上の Stores.war ディレクトリーの内容を、WebSphere Commerce 上の Stores.war ディレクトリーの内容に置き換えます。 両方のノードの Stores.war ディレクトリーへの絶対パスは以下のとおりです。 *WAS\_userdir*/installedApps/*cell\_name*/WC\_*instance\_name*.ear/Stores.war

変数は iv [ページの『パス変数』お](#page-3-0)よび iv [ページの『本書の使用変数』で](#page-3-0)定義さ れます。 WebSphere Commerce インスタンスの作成後に、

WC\_*instance\_name*.ear ディレクトリーは、Web サーバー・ノードにコピーされ ているはずです。

## 第 **15** 章 パスワードの設定および変更

WebSphere Commerce のほとんどのコンポーネントは、オペレーティング・システ ムによって検証されたユーザー ID およびパスワードを使用します。これらのパス ワードの変更について詳しくは、ご使用のオペレーティング・システムの資料を参 照してください。この章では、オペレーティング・システムを通してユーザー ID およびパスワードを検証しない WebSphere Commerce コンポーネントの、パスワー ドの設定および変更方法について説明します。

#### 構成マネージャー・パスワードの変更

構成マネージャーを起動する際に、ユーザー ID およびパスワードを入力したウィ ンドウで 「変更」をクリックすることによって、構成マネージャー・パスワードを 変更できます。

別の方法で、構成マネージャー・パスワードを変更するには、QShell セッションで 以下のコマンドを発行します。

1. 以下のように wcs\_encrypt ユーティリティーを実行します。

cd *WC\_installdir*/bin

wcs\_encrypt.sh *new\_password*

*new\_password* は、構成マネージャーの新規パスワードです。新規パスワードの 暗号化されたバージョンは、上のコマンドを実行することによって生成されま す。

- 2. *WC\_userdir*/instances ディレクトリーにある PwdMgr.xml ファイルを開きま す。
- 3. 上のステップ 1 で生成された暗号化されたパスワードを使用して、 LoginPassword フィールドを変更します。
- 4. 変更を保管します。

## **WebSphere Commerce** サイト管理者パスワードの変更

WebSphere Commerce 管理コンソールを使用することによってパスワードを変更で きます。

WebSphere Commerce 管理コンソールを使用してパスワードを変更するには、以下 のようにします。

- 1. WebSphere Commerce 管理コンソールを始動します。
- 2. WebSphere Commerce インスタンスを作成したら、サイト管理者 ID およびパス ワードでログオンします。
- 3. 「パスワード変更」チェック・ボックスを選択して、「ログオン」をクリックし ます。「パスワード変更」ページが表示されます。
- 4. 「旧パスワード」フィールドで、現在の管理コンソール・ログオン・パスワード を入力します。このフィールドは英数字で 128 文字まで入力できます。
- 5. 「新規パスワード」フィールドで、新規のログオン・パスワードを入力します。 このフィールドは英数字で 128 文字まで入力できます。
- 6. 「新規パスワードの確認」フィールドで、パスワードを再入力します。
- 7. 「変更」をクリックして、新規パスワードを保管します。「ストアおよび言語の 選択」ページが表示されます。
- 8. WebSphere Commerce 管理コンソールを終了します。

## サイト管理者パスワードのリセット

サイト管理者パスワードを忘れてしまい、パスワードをリセットしたい場合、以下 のようにします。

- 1. QShell セッションを始動します。
- 2. QShell セッションから、以下のコマンドを発行します。

*WC\_installdir*/bin/chgwcspwd.sh -database *WC\_database\_name* -schema *WC\_schema\_name* -instance *WC\_instance\_profile\_name* -instancePwd *WC\_instance\_profile\_pwd* -merKey *WC\_merchant\_key* -wcsUser *site\_admin\_ID* -wcsUserPwd *new\_site\_admin\_pwd* [-oneWayHash *true\_or\_false*]

変数およびパラメーターは以下のように定義されます。

*WC\_installdir*

この変数のデフォルト値は、 iv [ページの『パス変数』に](#page-3-0)リストされてい ます。

—database *WC\_database\_name*

このパラメーターは、WebSphere Commerce リレーショナル・データベ ースの名前を指定します。

—schema *WC\_schema\_name*

このパラメーターは、WebSphere Commerce インスタンスがあるスキー マの名前を指定します。これは、WebSphere Commerce インスタンスの 名前と同じである場合があります。

—instance *WC\_instance\_profile\_name*

このパラメーターは、WebSphere Commerce インスタンスと関連した iSeries ユーザー・プロファイルの名前を指定します。このプロファイル 名は、通常 WebSphere Commerce インスタンスと同じ名前になります。

—instancePwd *WC\_instance\_profile\_pwd*

これは、WebSphere Commerce インスタンス・ユーザー・プロファイル と関連したパスワードです。

—merKey *WC\_merchant\_key*

このパラメーターは、WebSphere Commerce インスタンスが作成される 際に定義される WebSphere Commerce マーチャント鍵を指定します。

—wcsUser *site\_admin\_ID*

このパラメーターは、WebSphere Commerce サイト管理者用の ID を指 定します。

—wcsUserPwd *new\_site\_admin\_pwd*

このパラメーターは、WebSphere Commerce サイト管理者に割り当てた い新規パスワードを指定します。

—oneWayHash *true\_or\_false*

このパラメーターはオプションです。このパラメーターが指定されてい ない場合、true の値は -oneWayHash パラメーターに対して想定されま す。

WebSphere Commerce - Express バージョン 5.5 はパスワード暗号化用 に一方向ハッシュを使用します。このパラメーターのデフォルト値を使 用するようお勧めします。

#### サイト管理者 **ID** のリカバリー

WebSphere Commerce インスタンスが作成された際に定義されたサイト管理者 ID を忘れてしまい、サイト管理者として権限が与えられた ID がほかにない場合、サ イト管理者 ID を以下の手順でリカバリーできます。

- 1. これがインストールされている Windows システムから iSeries ナビゲーターを 始動します。
- 2. 「データベース」を拡張表示します。
- 3. WebSphere Commerce インスタンスのスキーマがあるリレーショナル・データベ ースの名前を右マウス・ボタン・クリックしてから、「**SQL** スクリプトの実 行」を選択します。「**SQL** スクリプトの実行」ウィンドウが開きます。
- 4. ウィンドウで以下の SQL ステートメントを入力します。

SELECT LOGONID FROM *schema\_name*.USERREG WHERE USERS\_ID=-1000

*schema\_name* は、ご使用の WebSphere Commerce インスタンスがあるスキーマ の名前です。

このステートメントは、サイト管理者 ID を戻します。

## 第 **16** 章 **Web** サーバーのタスク

この章では、iSeries で Web サーバーを開始および停止する方法を説明します。 WebSphere Commerce Configuration Manager などの他のコンポーネントを開始およ び停止する方法については、 44 [ページの『構成マネージャーの開始』](#page-51-0) を参照して ください。 WebSphere Commerce インスタンスや WebSphere Commerce Payments など、他の WebSphere Commerce コンポーネントを開始および停止する方法につい ては、 61 ページの『第 12 章 [WebSphere Commerce](#page-68-0) のタスク』 を参照してくだ さい。

### **IBM HTTP Server** の開始および停止

### **IBM HTTP Server** インスタンスの開始

WebSphere Commerce インスタンスに関連した 1 つの IBM HTTP Server インスタ ンスがあります。 IBM HTTP Server 名は、WebSphere Commerce インスタンスと 同じ名前になります。たとえば、WebSphere Commerce インスタンスが demo1 であ ると、IBM HTTP Server 名も demo1 になります。

WebSphere Commerce Payments がインストール済みの場合、WebSphere Commerce Payments インスタンスに関連したもう 1 つの IBM HTTP Server インスタンスが あります。 IBM HTTP Server インスタンスは、WebSphere Commerce Payments イ ンスタンスと同じ名前を持ちます。たとえば、WebSphere Commerce Payments が wpm であると、IBM HTTP Server インスタンスも wpm になります。

IBM HTTP Server インスタンスは、OS/400 コマンド行と Web ブラウザーのどち らからでも開始することができます。

OS/400 コマンド行から IBM HTTP Server インスタンスを開始するには、次のよう にします。

- 1. QSECOFR クラス権限をもったユーザーとして iSeries マシンにログオンします。
- 2. コマンド行で、以下を入力します。

STRTCPSVR SERVER(\*HTTP) HTTPSVR(*instance\_name*)

または

STRTCPSVR SERVER(\*HTTP) HTTPSVR(*payments\_instance\_name*)

Web ブラウザーから IBM HTTP Server インスタンスを開始するには、次のように します。

1. OS/400 コマンド行に以下を入力して、HTTP Administrator サーバー・インスタ ンスが実行中であることを確認します。

WRKACTJOB SBS(QHTTPSVR)

サブシステムに ADMIN ジョブがあることを確認してください。 HTTP Administrator サーバー・インスタンスが実行中でない場合、 OS/400 コマンド行 に以下を入力して開始します。

STRTCPSVR SERVER(\*HTTP) HTTPSVR(\*ADMIN)

2. HTTP Administrator サーバー・インスタンスがアクティブになったら、以下の URL に進みます。 https://*iSeries\_host\_name*:2010

ただし 2010 は Web 構成サーバーのポート、 *iSeries\_host\_name* は iSeries マシ ンの完全修飾ホスト名です。非セキュア HTTP Administrator サーバーをポート 2001 で実行している場合、この URL を以下の URL で置き換えます。

http://*iSeries\_host\_name*:2001

非セキュア・ポートを使用する場合、パスワードおよびその他の情報は暗号化さ れません。

- 3. 「**IBM HTTP Server for iSeries**」をクリックします。
- 4. 「管理 **(Manage)**」タブをクリックします。
- 5. 処理する特定のサーバーを選択します。
- 6. 「スタート」 (画面の下にあります) をクリックします。
- 7. メッセージ領域を調べて、インスタンスの開始で問題がないことを確認します。
- 8. 確認するには、OS/400 コマンド行に以下を入力します。 WRKACTJOB SBS(QHTTPSVR)

そして、**Subsystem/Job** ヘッダーの下の Web サーバー・インスタンスのエン トリーと、 **User** ヘッダーの下の QTMHHTTP のエントリーを見つけます。

## **IBM HTTP Web** サーバー・インスタンスの停止

IBM HTTP Server インスタンスは、OS/400 コマンド行と Web ブラウザーのどち らからでも停止することができます。

OS/400 コマンド行から IBM HTTP Server インスタンスを停止するには、次のよう にします。

- 1. QSECOFR クラス権限をもったユーザーとして iSeries マシンにログオンします。
- 2. コマンド行で、以下を入力します。

ENDTCPSVR SERVER(\*HTTP) HTTPSVR(*instance\_name*)

または

ENDTCPSVR SERVER(\*HTTP) HTTPSVR(*payments\_instance\_name*)

Web ブラウザーからいずれかのインスタンスを停止するには、以下のようにしま す。

1. 以下の URL を入力します。

https://*iSeries\_host\_name*:2010

注**:** 非セキュア HTTP Administrator サーバーをポート 2001 で実行している場 合、この URL を以下の URL で置き換えます。 http://*iSeries\_host\_name*:2001

非セキュア・ポートを使用する場合、パスワードおよびその他の情報は暗号 化されません。

- 2. 「**IBM HTTP Server for iSeries**」をクリックします。
- 3. 「管理 **(Manage)**」タブをクリックします。
- 4. 処理する特定のサーバーを選択します。
- 5. 「停止」 (画面の下にあります) をクリックします。
- 6. メッセージ領域を調べて、インスタンスの停止で問題がないことを確認します。
- 7. 確認するには、OS/400 コマンド行に以下を入力します。 WRKACTJOB SBS(QHTTPSVR)

そして、**Subsystem/Job** ヘッダーの下に Web サーバー・インスタンスのエン トリーがないことと、 **User** ヘッダーの下に QTMHHTTP がないことを確認しま す。

#### **IBM HTTP administrator** の開始および停止

HTTP Administrator サーバー・インスタンスを開始するには、以下のようにしま す。

- 1. QSECOFRクラス権限をもったユーザーとして iSeries マシンにログオンします。
- 2. コマンド行で、以下を入力します。

STRTCPSVR SERVER(\*HTTP) HTTPSVR(\*ADMIN)

3. 確認するには、OS/400 コマンド行に以下を入力します。

WRKACTJOB SBS(QHTTPSVR) サーバーの開始が正常に完了したかどうかを確認するには、 **Subsystem/Job** ヘッダーの下の ADMIN エントリーと、**User** ヘッダーの下の QTMHHTTP エントリ ーを調べます。

HTTP Administrator サーバーのポート番号は 2010 です。

注**:** さらに、 HTTP Administrator サーバー・インスタンスの非セキュア接続用にポ ート 2001 も使用できます。非セキュア・ポートを使用する場合、パスワード およびその他の情報は暗号化されません。

HTTP Administrator サーバー・インスタンスを停止するには、以下のようにしま す。

- 1. QSECOFR クラス権限をもったユーザーとして iSeries マシンにログオンします。
- 2. コマンド行で、以下を入力します。

ENDTCPSVR SERVER(\*HTTP) HTTPSVR(\*ADMIN)

3. 確認するには、OS/400 コマンド行に以下を入力します。 WRKACTJOB SBS(QHTTPSVR)

そして、**Subsystem/Job** ヘッダーの下に ADMIN のエントリーがないことと、 **User** ヘッダーの下に QTMHHTTP がないことを確認します。

HTTP Administrator サーバーのポート番号は 2010 です。

注**:** さらに、 HTTP Administrator サーバー・インスタンスの非セキュア接続用にポ ート 2001 も使用できます。非セキュア・ポートを使用する場合、パスワード およびその他の情報は暗号化されません。

## 第 **17** 章 **WebSphere Commerce** を管理する際に必要なユーザ ー **ID**

WebSphere Commerce 環境での管理にはさまざまなユーザー ID が必要になりま す。これらのユーザー ID はその必要権限とともに下のリストで説明されていま す。 WebSphere Commerce ユーザー ID の場合、デフォルトのパスワードが識別さ れます。

#### **iSeries** ユーザー・プロファイル

2 つの iSeries ユーザー・プロファイルが使用され、WebSphere Commerce をインストールおよび構成する場合に頻繁に参照されます。:

- v WebSphere Commerce をインストールして構成マネージャーを開始するた めに、作成および使用するユーザー・プロファイル。 WebSphere Commerce をインストールおよび構成するには、iSeries ユーザー・プロフ ァイル USRCLS(\*SECOFR) または QSECOFR ユーザー・プロファイルを使用 する必要があります。ユーザー・プロファイルを作成する必要がある場合 には、 86 ページの『iSeries [ユーザー・プロファイルの作成』を](#page-93-0)参照して ください。
- v WebSphere Commerce インスタンスを作成する際に、構成マネージャーに よって作成されるユーザー・プロファイル。このユーザー・プロファイル は、「インスタンス・ユーザー・プロファイル」とも呼ばれます。 WebSphere Commerce インスタンスを作成するたびに、ユーザー・プロフ ァイル USRCLS(\*USER) が構成マネージャーによって作成されます。

#### 構成マネージャー・ユーザー **ID**

構成マネージャー・ツールのグラフィカル・インターフェースを使用する と、WebSphere Commerce の構成方法を変更することができます。デフォル トの構成マネージャー・ユーザー ID およびパスワードは、webadmin およ び webibm です。

構成マネージャーへは、WebSphere Commerce と同じネットワーク上にあ り、構成マネージャー・クライアントがインストールされているマシンから アクセスできます。

#### **WebSphere Commerce** サイト管理者

サイト管理者ユーザー ID およびパスワードは、以下の WebSphere Commerce ツールに適用されます。

WebSphere Commerce アクセラレーター

Windows オペレーティング・システムを実行するマシンから WebSphere Commerce アクセラレーターにアクセスするには、 Internet Explorer Web ブラウザーを開き、以下の URL を入力しま す。

https://*host\_name*:8000/accelerator

#### WebSphere Commerce 管理コンソール

Windows オペレーティング・システムを実行するマシンから

WebSphere Commerce 管理コンソールにアクセスするには、Internet Explorer Web ブラウザーを開き、以下の URL を入力します。

https://*host\_name*:8002/adminconsole

<span id="page-93-0"></span>WebSphere Commerce 組織管理コンソール

Windows オペレーティング・システムを実行するマシンから WebSphere Commerce 組織管理コンソールにアクセスするには、 Internet Explorer Web ブラウザーを開き、以下の URL を入力しま す。

https://*host\_name*:8004/orgadminconsole

WebSphere Commerce インスタンスの作成中にサイト管理者の初期ユーザー ID およびパスワードが指定されます。 WebSphere Commerce では、サイト 管理者パスワードは以下の規則に従ったものでなければなりません。

- v パスワードは少なくとも 8 文字の長さである必要があります。
- v パスワードには少なくとも 1 つの数字が含まれている必要があります。
- v パスワードには同じ文字を 5 つ以上含めることはできません。
- v パスワードは同じ文字を 4 回以上繰り返すことはできません。

## **iSeries** ユーザー・プロファイルの作成

WebSphere Commerce をインストールする前に、QSECOFR ユーザー・プロファイ ル、または USRCLS(\*SECOFR) の iSeries ユーザー・プロファイルへのアクセス権限 があることを確認します。このユーザー・プロファイルは 65535 以外の CCSID を 持っている必要があり、英語の言語設定、またはご使用のインスタンス用に選択す るデフォルトの言語と一致した言語設定のいずれかを持っている必要があります。

iSeries ユーザー・プロファイルを作成する必要がある場合、OS/400 コマンド行また は iSeries Access のいずれかを使用できます。コマンド行を使用する場合、以下の 手順でユーザー・プロファイルを作成します。

- 1. CRTUSRPRF を入力します。
- 2. プロンプト用に PF4 を押します。
- 3. 必要なパラメーターを完了してから、Enter を押してユーザー・プロファイルを 作成します。

iSeries Access を使用する場合、以下の手順でユーザー・プロファイルを作成しま す。

- 1. ナビゲーション・ツリーで、新規ユーザーを作成したい iSeries サーバーをダブ ルクリックします。
- 2. 「ユーザーおよびグループ」をダブルクリックします。
- 3. 「全ユーザー」をクリックします。iSeries の全ユーザーのリストは右パネルに表 示されます。
- 4. 「全ユーザー」を右マウス・ボタン・クリックしてから、「新規ユーザー」を選 択します。「新規ユーザー」ウィンドウが開きます。
- 5. 必要な情報を入力してから、「追加」を押してからユーザー・プロファイルを作 成します。

iSeries ユーザー・プロファイルは、以下のローカライズ設定とともに作成しなけれ ばなりません。

| 言語        | <b>CCSID</b> | LangID     | <b>CountryID</b> |
|-----------|--------------|------------|------------------|
| 英語        | 37           | <b>ENU</b> | <b>US</b>        |
| フランス語     | 297          | <b>FRA</b> | <b>FR</b>        |
| ドイツ語      | 273          | <b>DEU</b> | DE               |
| イタリア語     | 280          | <b>ITA</b> | IT               |
| スペイン語     | 284          | <b>ESP</b> | <b>ES</b>        |
| ブラジル・ポルトガ | 37           | <b>PTB</b> | <b>BR</b>        |
| ル語        |              |            |                  |
| 日本語       | 5035         | <b>JPN</b> | JP               |
| 韓国語       | 933          | <b>KOR</b> | <b>KR</b>        |
| 中国語 (繁体字) | 937          | <b>CHT</b> | TW               |
| 中国語 (簡体字) | 935          | <b>CHS</b> | CN               |

表 *2. iSeries* ユーザー・プロファイル用のローカライズ設定

上で定義されたユーザー・プロファイル以外の iSeriesユーザー・プロファイルを使 用しても作動する場合がありますが、それらはテストされていません。

# 第 **6** 部 付録

## 付録 **A.** 既知の問題および制限

このセクションでは、WebSphere Commerce に関する既知の問題および制限を扱っ ています。この資料の作成後に明らかになった問題または制限については、 README ファイルを参照してください。

追加のトラブルシューティング情報は、WebSphere Application Server の WebSphere Commerce 用のトレース機能をオンにすることによって収集できます。トレース機 能について詳しくは、「*WebSphere Commerce* 管理ガイド」を参照してください。

#### **Web** サーバー問題および制限

#### セキュア **(HTTPS) URL** が作動しない

WebSphere Commerce 用のセキュア URL のいずれかが作動しない場合、Web サー バーの SSL 証明書が欠落しているか、有効期限が切れている可能性があります。

SSL 証明書のインストールおよび更新について詳しくは、Web サーバー資料を参照 してください。

## **WebSphere Commerce** インスタンスの問題および制限

### **WebSphere Commerce** インスタンスが正常に開始しない

WebSphere Commerce インスタンスを開始しようとするといくつかの理由で失敗す る場合があります。このインスタンスは QShell セッション内の iSeries システムで 開始されるので、インスタンスが正常に開始しないときに以下のエラーが通知され る場合があります。

EJB6121: Application server did not start.

WebSphere Commerce インスタンスの始動に関する主な問題のいくつかを以下にリ ストします。

• インスタンス名が正しく入力されていない可能性があります。

大文字小文字の両方をサポートする iSeries システムでは、startServer コマン ドを呼び出す場合に *instance\_name* または *payments\_instance\_name* に正しい大文 字小文字を入力することが必要です。たとえば、*instance\_name* が demostore と して定義されていて、以下のコマンドを入力するとします。

startServer WC\_DEMOSTORE

この場合、インスタンスは開始しません。

ログ・ファイル WAS userdir/logs/WC demostore/native stdout.log で、以下の エラー・メッセージが通知されます。

WSVR0004E: The server name, WC DEMOSTORE, is not a valid name. WSVR0009E: Error occurred during startup.

QShell セッションに戻り、startServer コマンドに対して正しく大文字小文字が 区別された *instance\_name* が指定されていることを確認します。

v ポートが競合している可能性があります。 *WAS\_userdir*/logs/WC\_*instance\_name* ディレクトリーにある SystemOut.log ファイルを調べます。 ポートが競合していることを示す、以下のようなメッセージが記録されている場

合があります。

SRVE0146E: Failed to Start Transport on host, port 9093. The most likely cause is that the port is already in use.

NMSV0011E: Unable to start bootstrap server using port 9810. Verify that no servers or other processes are already using the bootstrap server port.

ADMC0015W: SOAP connector failed to start with exception: Address already in use.

ポート競合の問題を訂正するには、 iSeries システムですでに実行しているポー ト番号と競合しない、別のポート番号を選択する必要があります。 OS/400 コマ ンド行で以下のコマンドを実行します。

NETSTAT \*CNN

コマンドは、現在システム上でアクティブになっているポートのリストを戻しま す。選択したポート番号が、iSeries システム上の別のアプリケーションによって 使用されていないことを確認します。

注**:** 5 ページの『[WebSphere Commerce - Express](#page-12-0) によって使用されるポート番 [号』を](#page-12-0)参照して、WebSphere Commerce によってすでに予約済みであるポー トを選択しないようにします。

新規のポート番号を決定してから、以下を実行します。

- 1. Web ブラウザーから、WebSphere Application Server 管理コンソールに進み ます。詳細については、 70 ページの『[WebSphere Application Server](#page-77-0) 管理コ [ンソールの開始』を](#page-77-0)参照してください。
- 2. ユーザー ID を入力して、「**OK**」をクリックします。
- 3. 左側で、「サーバー」を拡張表示して、「アプリケーション・サーバー」を クリックします。
- 4. ポートが競合しているアプリケーション・サーバーのリンクをクリックしま す。
- 5. 次のページに、「一般プロパティー」および「追加プロパティー」が表示さ れます。「追加プロパティー」のリストまでスクロールダウンします。
- 6. SystemOut.log ファイルに通知されたメッセージに応じて、Transport Port ま たは End Point Port の変更が必要にある場合があります。 メッセージが Transport port に関する問題を示している場合、「**Web** コンテ ナー」 → 「**HTTP** トランスポート」をクリックします。 メッセージがブートストラップ、SOAP 接続または別のポートに関する問題 を示している場合、「エンドポイント」をクリックします。
- 7. HTTP トランスポートの場合、「ホスト」列の下の該当するリンクをクリッ クします。

エンドポイントの場合、「エンドポイント名」列の下の該当するリンクをク リックします。

- 8. ポート番号を新規ポート番号に変更します。「適用」をクリックします。
- 9. メッセージ・ボックスに以下のメッセージが通知されているはずです。 Changes have been made to your local configuration. Click Save to apply changes to the master configuration.
- 10. メッセージ・ボックスで、「保管」をクリックします。
- 11. 「マスター構成に保管」メッセージ・ボックスが表示されます。このメッセ ージ・ボックス内の「保管」ボタンをクリックします。
- 12. 保管が完了したら、管理コンソールのホーム・ページが表示されます。
- 13. 左側で、「環境」を拡張表示して、「サーバー・プラグインの更新」をクリ ックします。
- 14. 「**OK**」をクリックして、プラグイン構成ファイルを更新します。
- 15. プラグインが更新されたら、メッセージ・ボックスに以下のエントリーが通 知されます。

The web server plugin configuration was updated successfully.

16. 管理コンソールからログアウトし、WebSphere Commerce インスタンスを再 始動します。

### コンソール・インストールの使用上の注意

WebSphere Commerce - Express をインストールする際に、コンソール・インストー ル方式を使用する場合は、以下の点に注意してください。

v [*n*] がほとんどの選択行の末尾に表示されます。この *n* は、選択項目のデフォル ト選択を表します。たとえば、以下の行はデフォルトの選択が「Next (次へ)」パ ネルであることを示しています。

Press 1 for Next panel, 3 to Cancel or 4 to Redisplay [1]

Enter を押して、この選択を受け入れて「Next (次へ)」パネルに進むことができ ます。パネルをキャンセルまたは再表示したい場合、有効な選択番号を入力し て、**Enter** を押します。

- 選択項目の番号を入力するときは、カーソルの位置を変えないでください。番号 の前に余分のスペースを挿入すると、エラー・メッセージが出されます。
- インストールを続行していくと、 5250 画面上で一部の情報がスクロールオフし てしまいます。その場合、ページを元に戻せば、その情報を表示することができ ます。スクロールする可能性がある情報が含まれるセクションは次のとおりで す。
	- 「ウェルカム」ページ
	- ソフトウェア使用許諾契約書
	- インストール・タイプの選択
	- インストール・オプションの確認ページ
- v 画面の左側にある大記号 (>) は選択が行われたことを表します。
- v パネルの中には、複数の選択が可能なものもあります。該当する選択番号を入力 すれば、選んだとおりの選択内容が示されます。同じ選択項目を再度選択する と、その項目は選択リストから除去されます。すべての選択を完了したら、次の パネルへの移動を選択します。
- v WebSphere Application Server 製品を WebSphere Commerce または WebSphere Commerce Payments とともにインストールすると、WebSphere Application Server 製品の CD を挿入するよう求められます。メッセージは以下のようなものです。 IBM WebSphere Application Server CD を挿入して、CD-ROM ドライブの場所を 指定してください。 CD-ROM ドライブの場所を指定する必要はありません。 WebSphere Commerce -

Express のインストールを開始したのと同じ CD-ROM ドライブに CD を挿入し ます。 v WebSphere Application Server 製品をインストールすると、完了のパーセンテージ

- を示すステータス・バーが表示されます。 2 枚目の WebSphere Application Server CD を挿入すると、元のステータス・バーは完了状態ではなくなります。 その代わりに、左側から始まる別の行上に追加の垂直バーが表示されます。
- v 一部の各国語のインストールの場合、WebSphere Commerce と WebSphere Application Server インストールの両方でステータス・バーが垂直バーとして表示 されます。
- v WebSphere Application Server 製品のインストールが完了すると、以下のメッセー ジが表示されます。

Insert the IBM WebSphere Commerce - Express CD 1 and specify the location of the CD-ROM drive below.

CD-ROM ドライブの場所を指定する必要はありません。 WebSphere Application Server のインストールを開始したのと同じ CD-ROM ドライブに CD を挿入しま す。

v WebSphere Commerce のインストールが完了したら、F3 キーで PASE セッショ ンを終了します。

## **WebSphere Commerce Payments** インスタンスの問題および制限

## リモート **WebSphere Commerce Payments** インスタンスが作 動しない

リモート WebSphere Commerce Payments インスタンスが作動しない場合、 WebSphere Commerce Payments インスタンスが正しく構成されていない可能性があ ります。

WebSphere Commerce Payments の構成を検査するには、以下のようにします。

1. WebSphere Commerce ノードで、テキスト・エディターで以下のファイルを開き ます。

*WC\_userdir*/instances/*WC\_instance\_name*/xml/ *WC\_instance\_name*.xml

ここで *WC\_instance\_name* は WebSphere Commerce インスタンスの名前です。

*WC\_userdir* のデフォルト値は、 iv [ページの『パス変数』に](#page-3-0)リストされていま す。

2. 以下のテキストを検索します。

<PaymentManager

3. 見つかったテキストの下の Hostname エントリーが WebSphere Commerce Payments によって使用される Web サーバー・ノードを指していることを確認し ます。

エントリーには、Web サーバー・ノードの完全修飾ホスト名が含まれている必 要があります。

- 4. 変更を保管して、テキスト・エディターを終了します。
- 5. WebSphere Commerce Payments ノードで、テキスト・エディターで以下のファ イルを開きます。

```
Payments_userdir/instances/payments_instance_name/xml/
  Payments_instance_name.xml
```
*payments\_instance\_name* は WebSphere Commerce Payments インスタンスの名前 です。

*Payments\_userdir* のデフォルト値は、 iv [ページの『パス変数』に](#page-3-0)リストされてい ます。

6. 以下のテキストを検索します。

<PMWCSRealm

- 7. 見つかったテキストの下の Hostname エントリーが WebSphere Commerce によ って使用される Web サーバー・ノードを指していることを確認します。 エントリーには、Web サーバー・ノードの完全修飾ホスト名が含まれている必 要があります。
- 8. 変更を保管して、テキスト・エディターを終了します。
- 9. WebSphere Commerce および WebSphere Commerce Payments を再始動します。 手順については、 61 ページの『第 12 章 [WebSphere Commerce](#page-68-0) のタスク』を参 照してください。

#### **WebSphere Commerce Payments** インスタンスが開始しない

WebSphere Application Server がポート 9090 以外のポートを使用するよう構成され ている場合、WebSphere Commerce Payments インスタンスは開始しません。

これが問題の原因であるかどうかを確認するには、以下のようにします。

1. テキスト・エディターで以下を開きます。

*WAS\_userdir*/logs/*payments\_instance\_name*\_Commerce\_Payments\_Server/ SystemOut.log

*payments instance name* は WebSphere Commerce Payments インスタンスの名前 です。

*WAS\_userdir* のデフォルト値は、 iv [ページの『パス変数』](#page-3-0) にリストされていま す。

2. ファイルを検索して以下のメッセージを探します。

SRVE0146E: Failed to Start Transport on host \*, port 9090.

このエラー・メッセージがあった場合、WebSphere Commerce Payments ポートを変 更します。手順については、 51 ページの『[WebSphere Commerce Payments](#page-58-0) インス [タンス作成時の考慮事項』を](#page-58-0)参照してください。

このエラー・メッセージがない場合には、IBM サポート担当員に連絡してくださ い。

## 付録 **B. WebSphere Commerce** コンポーネントのアンインスト ール

この章では、さまざまな WebSphere Commerce コンポーネントのアンインストール 方法について説明します。

## **WebSphere Commerce** のアンインストール

注**:** WebSphere Commerce を iSeries システムからアンインストールすると、 Payments 製品が同じ iSeries システム上にインストールされている場合、 WebSphere Commerce Paymentsもアンインストールすることになります。

WebSphere Commerce をアンインストールするには、以下のようにします。

- 1. 次のコマンドを入力して QShell セッションを開始します。 STRQSH
- 2. 現行ディレクトリーを WebSphere Commerce uninstall ディレクトリーに変更 します。

cd *WC\_installdir*/\_uninst

- 3. 以下のアンインストール・コマンドを実行します。 uninstall.qsh
- 4. ウェルカム・メッセージが表示されたら、「**1**」 を押して次の画面に進みます。
- 5. WebSphere Commerce ディレクトリーにはアンインストールされるフィーチャー が表示されます。 **Enter** を押してアンインストールを開始します。
	- 注**:** リストには OS/400 に特有ではないフィーチャーや、 OS/400 エントリーと 重複するフィーチャーが多く含まれています。これらの余分のエントリーは 無視することができ、アンインストール中は問題を引き起こすことはありま せん。
- 6. WebSphere Commerce のアンインストールは「Uninstalling product...」とい うメッセージで開始されます。
- 7. アンインストールが完了すると、次のメッセージが表示されます。「The InstallShield Wizard has successfully uninstalled IBM WebSphere Commerce. Choose Finish to exit the wizard.」 **Enter** を押してウィザードを終了します。
- 8. **F3** ファンクション・キーを押して QShell セッションを終了します。 *WC\_installdir* のデフォルト値は、 iv [ページの『パス変数』に](#page-3-0)リストされています。

**WebSphere Commerce** 構成マネージャー・クライアントのアンインスト ール

> 構成マネージャー・クライアントがインストールされている Windows PC 上で構成 マネージャー・クライアントをアンインストールするには、次のようにします。

- 1. *cfgmgr\_installdir* ディレクトリーへとナビゲートします。 *cfgmgr\_installdir* は構 成マネージャー・クライアントがインストールされているディレクトリーです。
- 2. cfgmgr\_installdir ディレクトリーで、 uninst ディレクトリーへナビゲートしま す。
- 3. uninstall.exe ファイルをダブルクリックします。
- 4. WebSphere Commerce ウィンドウが表示されます。希望する言語を選択してか ら、「**OK**」 をクリックします。
	- 注**:** 言語選択は、WebSphere Commerce Express の各国語バージョンだけで選 択可能であり、英語バージョンでは選択できません。
- 5. ウェルカム・ページで、「次へ」 をクリックします。
- 6. 次の画面で *cfgmgr\_installdir* ディレクトリーが表示されます。
- 7. 「次へ」 をクリックして、構成マネージャー・クライアント・コードのアンイ ンストールを開始します。
- 8. InstallShield ウィザードで 「終了」 をクリックしてウィザードをクローズしま す。

この方法以外に、 Windows PC の「コントロール パネル」から 「アプリケーショ ンの追加と削除」 オプションを使用することもできます。「変更と削除」 をクリ ックすると、プログラムのアンインストールが始まります。上記のステップ 4 から 8 を続けて実行してください。

注**:** *cfgmgr\_installdir* ディレクトリーはアンインストール完了後も残ります。この時 点で、Windows PC 上でこのディレクトリーを削除できます。

## **WebSphere Application Server** のアンインストール

WebSphere Application Server のアンインストールに関して詳しくは、以下の Eserver iSeries WebSphere Application Server のライブラリーに用意されているイン ストールと初期構成に関する資料を参照してください。

[http://www.ibm.com/servers/eserver/iseries/software/](http://www.ibm.com/servers/eserver/iseries/software/websphere/wsappserver/docs/docws50.html) [websphere/wsappserver/docs/docws50.html](http://www.ibm.com/servers/eserver/iseries/software/websphere/wsappserver/docs/docws50.html)

## **WebSphere Application Server Network Deployment** のアンインストー ル

WebSphere Application Server Network Deployment のアンインストールに関して詳 しくは、以下の @server iSeries WebSphere Application Server Network Deployment のライブラリーに用意されているインストールと初期構成に関する資料を参照して ください。

[http://www.ibm.com/servers/eserver/iseries/software/](http://www.ibm.com/servers/eserver/iseries/software/websphere/wsappserver/docs/docnd50.html) [websphere/wsappserver/docs/docnd50.html](http://www.ibm.com/servers/eserver/iseries/software/websphere/wsappserver/docs/docnd50.html)

## **WebSphere Commerce** とそのコンポーネントの再インストール

WebSphere Commerce パッケージ全体を再インストールする場合は、 21 [ページの](#page-28-0) 『第 2 部 [WebSphere Commerce](#page-28-0) のインストール』の指示に従ってください。

WebSphere Commerce の一部を再インストールする場合は、 25 [ページの『第](#page-32-0) 6 章 [カスタム・インストールの実行』](#page-32-0) を参照してください。 39 [ページの『第](#page-46-0) 3 部 WebSphere Commerce および [WebSphere Commerce Payments](#page-46-0) インスタンスの作 [成』の](#page-46-0)指示に従って、インスタンスを削除してから再作成する必要があります。
# 付録 **C.** 情報の入手場所

WebSphere Commerce システムおよびそのコンポーネントについての詳細情報は、 さまざまな情報源から異なるフォーマットで入手できます。以下のいくつかのセク ションは、入手できる情報やそれにアクセスする方法を示しています。

### **WebSphere Commerce** 情報

以下は、WebSphere Commerce 情報の情報源です。

- v WebSphere Commerce オンライン・ヘルプ
- v WebSphere Commerce Technical Library

# **WebSphere Commerce** オンライン・ヘルプ

WebSphere Commerce オンライン情報は、WebSphere Commerce のカスタマイズ、 管理、および再構成に関する主要な情報源です。 WebSphere Commerce をインスト ールした後、以下の URL にアクセスするとオンライン情報のトピックにアクセス することができます。

https://*host\_name*:8000/wchelp/

また、*host\_name* は、 iv [ページの『本書の使用変数』で](#page-3-0)定義された、ご使用の WebSphere Commerce インスタンスの完全修飾ホスト名です。

### **WebSphere Commerce Technical Library**

WebSphere Commerce Technical Library は以下の URL から利用できます。 <http://www.ibm.com/software/commerce/library/>

本書のコピー、および本書の更新されたバージョンは、WebSphere Commerce Web サイトのライブラリー・セクションで PDF ファイルとして入手できます。加え て、新規および更新された資料を WebSphere Commerce Technical Library Web サ イトから入手することもできます。

### **WebSphere Commerce Payments** 情報

WebSphere Commerce Payments のヘルプは、以下のヘルプ・アイコンをクリックし て入手できます。

# $\left\lceil 2 \right\rceil$

このヘルプ・アイコンは、WebSphere Commerce 管理コンソールおよび WebSphere Commerce アクセラレーター内の WebSphere Commerce Payments ユーザー・イン ターフェース、および以下の URL のスタンドアロン WebSphere Commerce Payments ユーザー・インターフェースに表示されます。

http://*host\_name*:*http\_port*/webapp/PaymentManager

または

https://*host\_name*:*ssl\_port*/webapp/PaymentManager

変数は以下のように定義されます。

#### *host\_name*

WebSphere Commerce Payments と関連した Web サーバーの完全修飾 TCP/IP ホスト名。

#### *http\_port*

WebSphere Commerce Payments が使用する HTTP ポート。デフォルトの HTTP ポートは 5432 です。

*ssl\_port*

WebSphere Commerce Payments が使用する SSL ポート。デフォルトの SSL ポートは 5433 です。

WebSphere Commerce Payments が SSL 対応である場合、どちらの URL を使用す ることもできます。 WebSphere Commerce Payments が SSL 対応でない場合、非セ キュア URL (http) だけしか使用できません。

ヘルプは以下の URL でも入手できます。

http://*host\_name*:*http\_port*/webapp/PaymentManager/*language*/docenter.html

または

https://*host\_name*:*ssl\_port*/webapp/PaymentManager/*language*/docenter.html

変数は以下のように定義されます。

#### *host\_name*

WebSphere Commerce Payments と関連した Web サーバーの完全修飾 TCP/IP ホスト名。

#### *http\_port*

WebSphere Commerce Payments が使用する HTTP ポート。デフォルトの HTTP ポートは 5432 です。

#### *ssl\_port*

WebSphere Commerce Payments が使用する SSL ポート。デフォルトの SSL ポートは 5433 です。

*language*

```
ヘルプ・ページが表示される言語の言語コード。ほとんどの言語が 2 文字
です。言語コードは以下のとおりです。
```
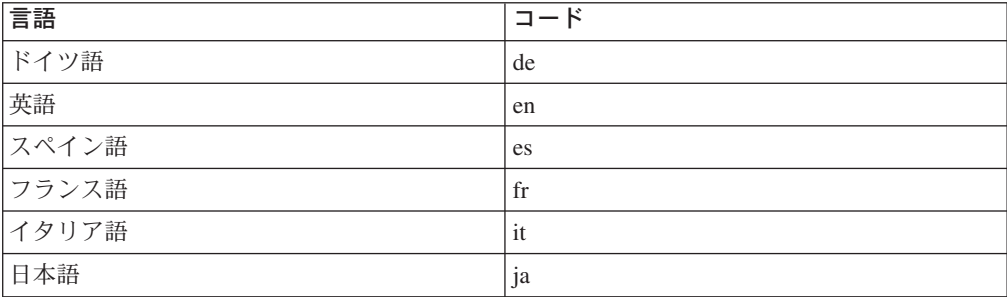

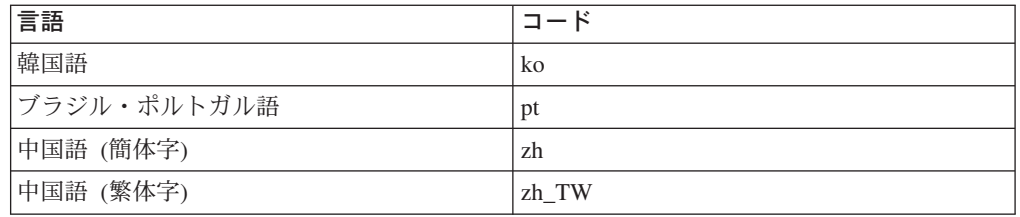

WebSphere Commerce Payments および Payments Cassette に関する詳細情報は、 WebSphere Commerce Technical Library で入手できます。 <http://www.ibm.com/software/commerce/library/>

### **IBM HTTP Server** 情報

IBM HTTP Server 情報は、IBM HTTP Server Web サイトで入手できます。 <http://www.ibm.com/software/webservers/httpservers/>

資料は HTML 形式、PDF ファイル、またはその両方です。

# **WebSphere Application Server** 情報

WebSphere Application Server 情報は、WebSphere Application Server InfoCenter で 入手できます。

<http://www.ibm.com/software/webservers/appserv/infocenter.html>

### **DB2 Universal Database** 情報

DB2 ドキュメンテーションは、DB2 Technical Library で入手できます。 <http://www.ibm.com/software/data/db2/library/>

SQL ステートメントについては、以下の Web サイトに掲載されている「DB2 Universal Database for iSeries SQL Reference」を参照してください。 <http://publib.boulder.ibm.com/html/as400/infocenter.html>

### 他の **IBM** 資料

ほとんどの IBM 資料は、IBM 認定販売店または営業担当員から購入することがで きます。

# 特記事項

本書は米国 IBM が提供する製品およびサービスについて作成したものであり、本 書に記載の製品、サービス、または機能が日本においては提供されていない場合が あります。日本で利用可能な製品、サービス、および機能については、日本 IBM の営業担当員にお尋ねください。本書で IBM 製品、プログラム、またはサービス に言及していても、その IBM 製品、プログラム、またはサービスのみが使用可能 であることを意味するものではありません。 これらに代えて、IBM の知的所有権 を侵害することのない、機能的に同等の製品、プログラム、またはサービスを使用 することができます。ただし、IBM 以外の製品とプログラムの操作またはサービス の評価および検証は、お客様の責任で行っていただきます。

IBM は、本書に記載されている内容に関して特許権 (特許出願中のものを含む。) を保有している場合があります。本書の提供は、お客様にこれらの特許権について 実施権を許諾することを意味するものではありません。実施権についてのお問い合 わせは、書面にて下記宛先にお送りください。

 $\overline{\tau}$ 106-0032 東京都港区六本木 3-2-31 IBM World Trade Asia Corporation Licensing

以下の保証は、国または地域の法律に沿わない場合は、適用されません。

IBM およびその直接または間接の子会社は、本書を特定物として現存するままの状 態で提供し、商品性の保証、特定目的適合性の保証および法律上の瑕疵担保責任を 含むすべての明示もしくは黙示の保証責任を負わないものとします。

国または地域によっては、法律の強行規定により、保証責任の制限が禁じられる場 合、強行規定の制限を受けるものとします。

この情報には、技術的に不適切な記述や誤植を含む場合があります。本書は定期的 に見直され、必要な変更は本書の次版に組み込まれます。 IBM は予告なしに、随 時、この文書に記載されている製品またはプログラムに対して、改良または変更を 行うことがあります。

本書において IBM 以外の Web サイトに言及している場合がありますが、便宜のた め記載しただけであり、決してそれらの Web サイトを推奨するものではありませ ん。それらの Web サイトにある資料は、この IBM 製品の資料の一部ではありませ ん。それらの Web サイトは、お客様の責任でご使用ください。

IBM は、お客様が提供するいかなる情報も、お客様に対してなんら義務も負うこと のない、自ら適切と信ずる方法で、使用もしくは配布することができるものとしま す。

本プログラムのライセンス保持者で、(i) 独自に作成したプログラムとその他のプロ グラム(本プログラムを含む)との間での情報交換、および (ii) 交換された情報の 相互利用を可能にすることを目的として、本プログラムに関する情報を必要とする 方は、下記に連絡してください。

*IBM Canada Ltd. Office of the Lab Director 8200 Warden Avenue Markham, Ontario L6G 1C7 Canada*

本プログラムに関する上記の情報は、適切な使用条件の下で使用することができま すが、有償の場合もあります。

本書で説明されているライセンス・プログラムまたはその他のライセンス資料は、 IBM 所定のプログラム契約の契約条項、IBM プログラムのご使用条件、またはそれ と同等の条項に基づいて、 IBM より提供されます。

### 商標

IBM ロゴ および以下は、IBM Corporation の商標です。

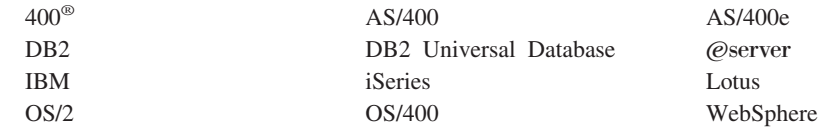

Java およびすべての Java 関連の商標およびロゴは、Sun Microsystems, Inc. の米国 およびその他の国における商標または登録商標です。

Microsoft および Windows は、Microsoft Corporation の米国およびその他の国にお ける商標です。

他の会社名、製品名およびサービス名等はそれぞれ各社の商標です。